# **HP OpenView Performance Insight**

# **RMON2 Traffic Profiling Report Pack** 用户指南

软件版本: **3.0**

*Reporting and Network Solutions 7.0*

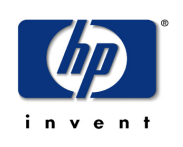

# **2004** 年 **11** 月

版权所有 2004 Hewlett-Packard Development Company, L.P.

# 法律声明

### 保证

对与本文档有关的内容,包括但不限于对用于任何特定目的商销性和 *3* 适应性所包含的保证,惠普公司不做任 何担保。对于此处包含的错误或与本书的提供、执行或使用有关的直接、间接、附带性或后果性损失,惠普公 司概不负责。

可以从当地销售和服务办事处,获取适用于您的惠普产品的具体保修条款副本。

#### 有限权利的声明

美国政府使用、复制或公开本产品,必须符合 DFARS 252.227-7013 的技术数据和计算机软件权利条款 (c)(1)(ii) 小节中提出的限制规定。

惠普公司 美国

美国国防部之外的其他政府部门和机构的权利,应符合 FAR 52.227-19(c)(1,2) 的规定。

#### 版权声明

© 版权所有, 2003-2004, Hewlett-Packard Development Company, L.P

未经惠普公司事先书面许可,不得对本文档的任何内容进行复制和影印,或将其翻译成其他语言。本文档所提供的 信息如有更改,恕不另行通知。

#### 商标声明

UNIX® 是 Open Group 的注册商标。

Windows® 和 MS Windows® 是 Microsoft 公司的美国注册商标。

Oracle® 是加利福尼亚州雷德伍德城 Oracle 公司的美国注册商标。

OpenView 是惠普公司的美国注册商标。

Java™ 是 Sun 公司的美国商标。

请访问 HP OpenView 网站:

### **[http://www.hp.com/managementsoftware](http://openview.hp.com/)**

在此可以找到联系人信息,以及有关 HP OpenView 提供的产品和服务的细节。若要访问支持网站,请单击支持。 使用支持网站,可以实现:

- 搜索感兴趣的文档
- 查找补丁
- 提交并追踪支持案例进展
- 管理支持合同
- 查找 HP 支持联系人
- 加入与其他客户的在线讨论
- 软件培训注册

# 目录

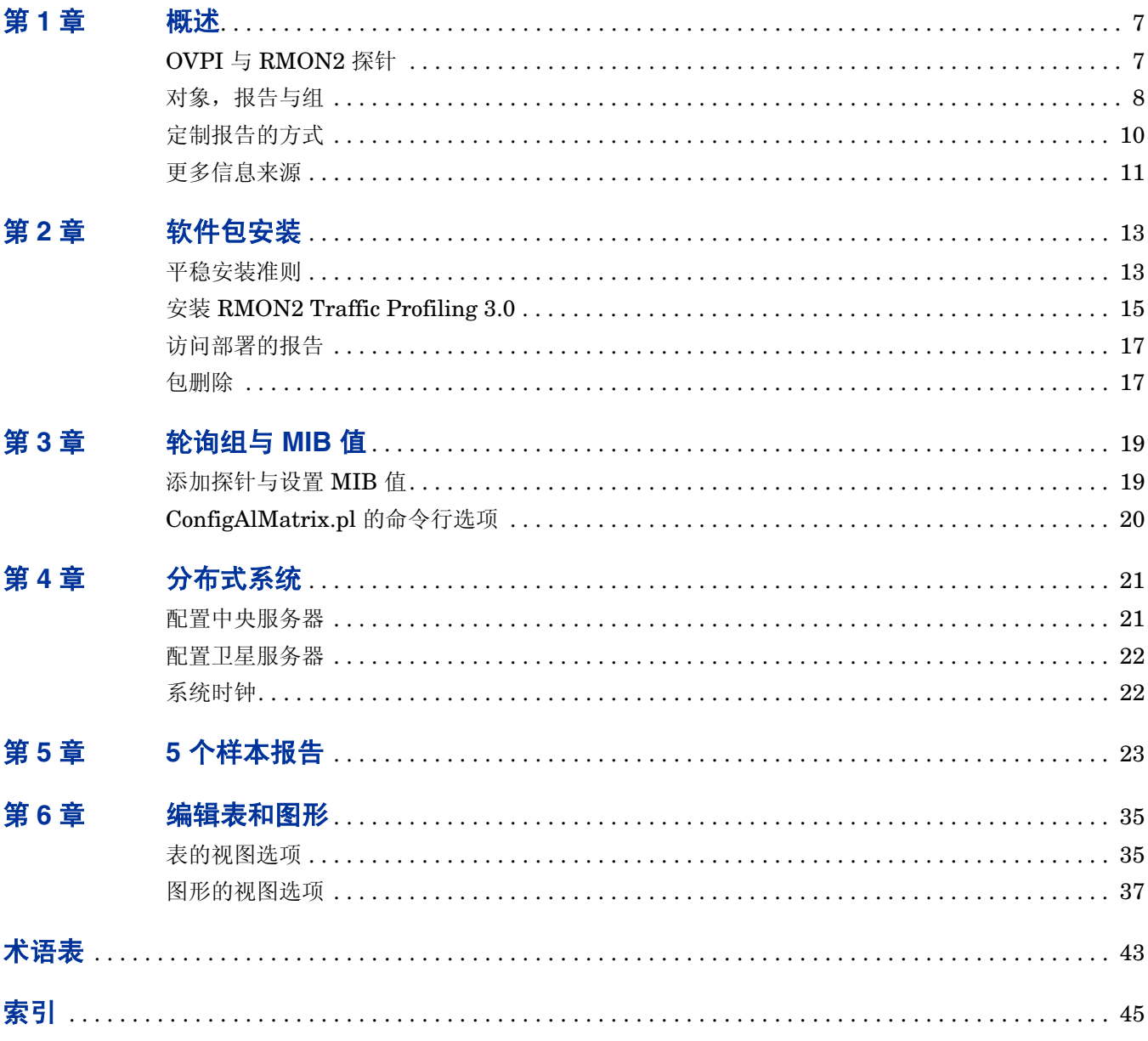

**1**

<span id="page-6-0"></span>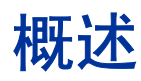

本章包括下列主题 :

- OVPI 和 RMON2 探针;所支持的探针
- 对象,报告与组
- 定制报告的方式
- 更多信息来源

# <span id="page-6-2"></span><span id="page-6-1"></span>**OVPI** 与 **RMON2** 探针

RMON2 探针查询网络通信量信息相关的网络元素,将结果存储在 SNMP MIB 中。 MIB 中的信 息,表示网络通信量的流向地点,通信量和采用的协议。

下图形显示了 RMON2 Traffic Profiling Datapipe 如何从 RMON2 MIB 采集数据, 如何将结果加 载到 OpenView Performance Insight (OVPI)。

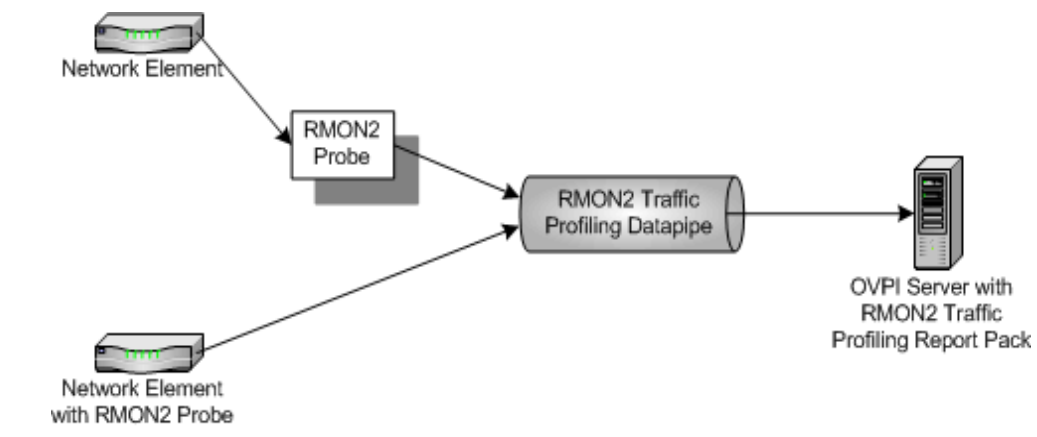

OVPI 处理数据管道采集的数据,创建下列内容的趋势分析:

- 利用率
- 接口总通信量的百分比
- 字节
- 每包平均字节数

# 所支持的探针

RMON2 Traffic Profiling 2.0 支持下列 RMON2 探针:

- <span id="page-7-5"></span><span id="page-7-3"></span><span id="page-7-1"></span>• Agilent
- <span id="page-7-4"></span>• Cisco NAM
- NetScout

# 版本历史

下列表格列举了对 RMON2 Traffic Profiling 的最新增强功能。

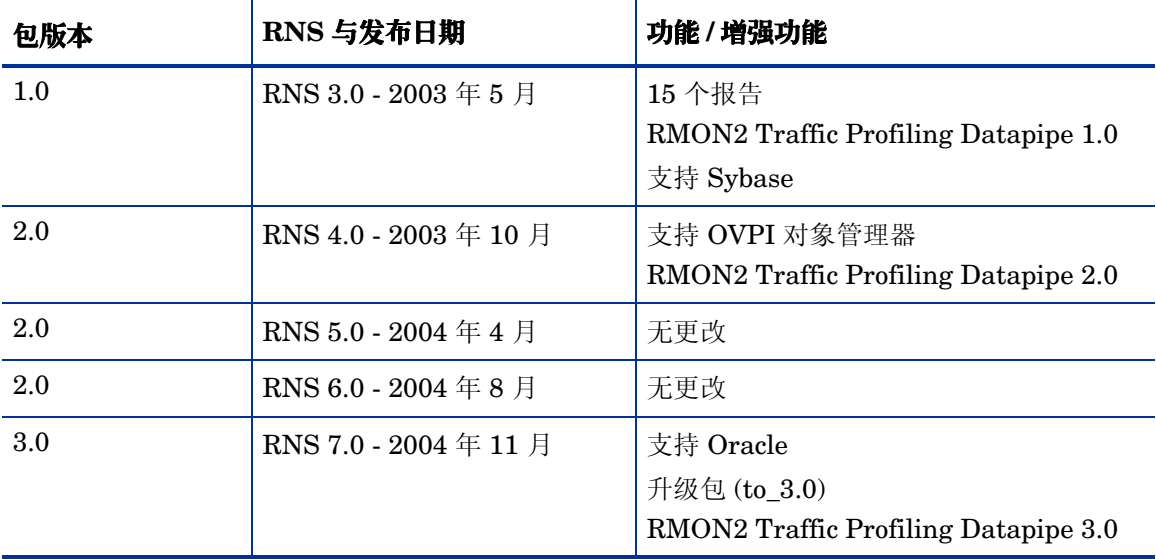

# <span id="page-7-0"></span>对象,报告与组

如果拥有管理控制台的访问权限,就可以通过打开对象 / 属性管理窗口,导航到下列对象,来显示 此包中的报告:

● RMON2 探针接口

在特定于报告的任务之下查找报告列表。如果登录到 OVPI 应用程序服务器, 并远程查看 RMON2 Traffic Profiling, 那么将看到三个文件夹:

- ALMATRIX
- HOST
- TOP\_TEN

ALMATRIX 文件夹包含下列报告:

- <span id="page-7-2"></span>• 每天 ALMATRIX 细节
- 每天 ALMATRIX 汇总
- 每小时 ALMATRIX 细节
- 每小时 ALMATRIX 汇总
- 每月 ALMATRIX 细节
- 每月 ALMATRIX 汇总

HOST 文件夹包含下列报告:

- <span id="page-8-3"></span>• 每天主机细节
- 每天主机汇总
- 每小时主机细节
- 每小时主机汇总
- 每月主机细节
- 每月主机汇总

TOP TEN 文件夹包含下列报告:

- <span id="page-8-1"></span>• 每天前 10 名
- 每小时前 10 名
- <span id="page-8-0"></span>• 每月前 10 名

汇总报告按照应用程序和主机设备汇总数据,并显示每小时、每天、每月的趋势分析。使用这些报 告,可以找出最新的超标通信量究竟是短期异常,还是需要采取更正动作的长期趋势。

<span id="page-8-2"></span>细节报告对汇总报告进一步深入挖掘,可以用来搞清源 / 目标和主机 / 协议组合的贡献。

前 **10** 位报告提供两张列表,一张是对接口利用率影响最大的协议,另一张是对接口利用率影响最 大的主机。

RMON2 Traffic Profiling 3.0 将下列组添加到对象树:

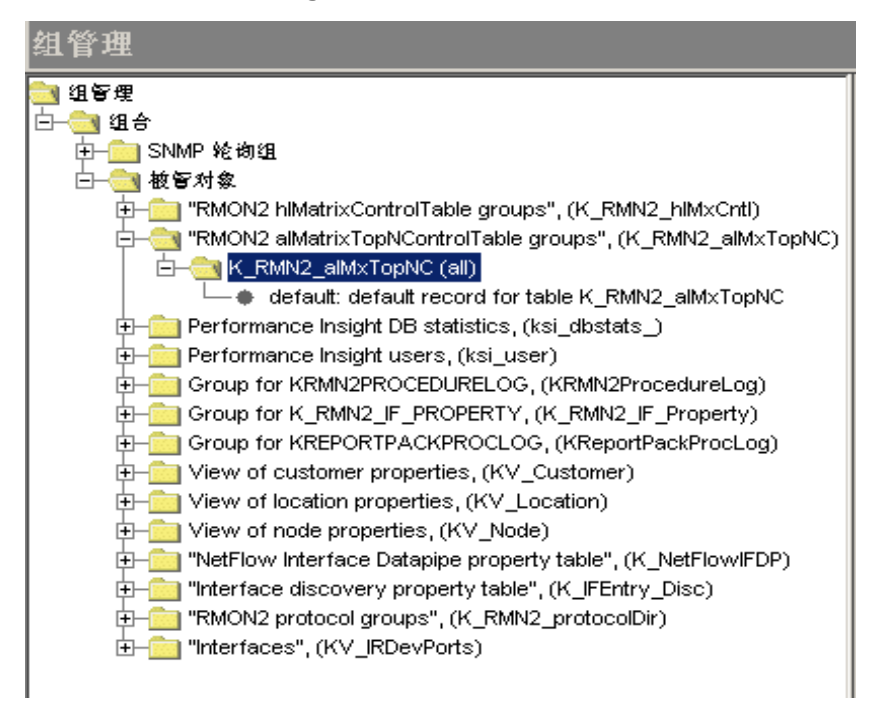

# <span id="page-9-0"></span>定制报告的方式

通过应用组过滤器、编辑参数,编辑表格和图形,导入地点数据,可以实现报告内容定制化。当服 务提供商利用组过滤器生成客户特定报告时,任何用户都可以导入地点,编辑参数,或者更改表格 和图形的视图选项。

## 组过滤器

<span id="page-9-2"></span>如果希望与客户共享报告,或者让企业内部的各个部门看到部门特定的性能数据,那么必须让客户 特定报告包含的数据约束到某一客户。创建客户特定报告涉及下列任务:

- 使用 Common Property Tables 导入客户名称和设备地点
- <span id="page-9-3"></span>• 创建一个与特定客户交往的所有用户的组帐户
- 创建组帐户的组过滤器

有关创建组帐户的过滤器的详情,请参见 《Performance Insight 管理指南》。

### <span id="page-9-1"></span>编辑参数

当编辑参数时,可以对报告应用约束。约束可以消除查看时不感兴趣的数据。例如,如果编辑 RMON2 探针参数,那么唯一出现在报告中的数据,就是在 RMON2 探针字段中输入的探针数 据。

可以同时应用多个约束。 RMON2 Traffic Profiling 支持下列参数编辑:

- IF Customer Name
- IF Customer ID
- Start\_Time
- End\_Time
- Client Name (源)
- Server Name (目标)
- Application\_Name (协议)
- RMON2 探针接口
- RMON2 探针

如果正在使用 Web 访问服务器查看报告,那么单击报告右下角的编辑参数图标就可以编辑参数。 当编辑参数窗口打开时, 在此字段中输入约束, 再单击提交。

如果系统上安装了 OVPI 客户机组件,就有权访问报告查看器。若要编辑参数,请从菜单栏选择 编辑 **>** 参数值。打开修改参数值窗口。单击当前值字段,输入新值,再单击确定。

# 导入地点

尽管没有导入定制属性信息 RMON2 Traffic Profiling 就能运行, 但是除非添加了地点信息, 没有 一个面向地点的报告包含有用信息。若要将地点添加到报告,请使用与 Common Property Tables 捆绑的属性导入实用程序。有关详情,请参见 《Common Property Tables 3.5 用户指南》。

# <span id="page-10-0"></span>更多信息来源

<span id="page-10-2"></span>本用户指南包含 RMON2 包中某些报告的样本。 RMON2 包随带的演示包是完整的,包含了包中 每个报告的示例。如果拥有演示包的访问权限,并希望知道广泛传播的报告的模样,请安装演示 包。与实际的软件包一样,演示包也是交互式的。与实际报告不同,演示包是静态的,不会随着时 间变化而变化。

下列文档与本手册有关:

- 《RMON2 Traffic Profiling Report Pack 3.0 发布声明》
- 《RNS 7.0 发布通知, 2004 年 11 月》
- 《Interface Reporting Report Pack 4.6 用户指南》
- 《Common Property Tables 3.5 用户指南》
- 《Interface Discovery Datapipe 2.1 用户指南》

OVPI 手册和 OVPI 上运行的报告解决方案,可以在下列网站找到:

<span id="page-10-1"></span>**http://www.hp.com/managementsoftware**

选择 **Support > Product Manuals** 可进入 **Product Manual Search** 页面。核心产品用户指南被列举在 **Performance Insight** 之下。报告包、数据管道和 NNM SPI 的用户指南,列举在 **Reporting and Network Solutions** 之下。

**Reporting and Network Solutions** 之下的条目标明发布的年份和月份。如果用户指南被修订和 重新公布,即使软件版本号没有变更,发布日期也会被变更。因为我们将定期发布修订的用户 指南,所以在使用较老的PDF 之前,应当搜索本网站,而较老的PDF 可能不是可用的最新 PDF。

更多信息来源

**2**

<span id="page-12-0"></span>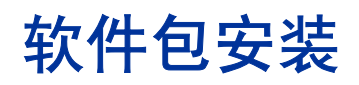

本章包括下列主题:

- [平稳安装准则](#page-12-1)
- 安装 [RMON2 Traffic Profiling 3.0](#page-14-0)
- [访问部署的报告](#page-16-0)
- [包删除](#page-16-1)

# <span id="page-12-1"></span>平稳安装准则

OVPI 上运行的每个报告解决方案,由一个报告包和一个数据管道组成,有时则由一个报告包和多 个数据管道组成。安装数据管道时,需要配置 OVPI,以指定的轮询间隔来采集指定类型的性能数 据。安装报告包时,需要配置 OVPI,以指定的方式来汇总性能数据。

RNS 7.0 光盘包含 NNM 组件和 OVPI 组件。当插入此光盘时, 将启动包析取界面, 选择析取的 OVPI 报告包,安装脚本从光盘上析取每个 OVPI 包,复制到系统的 Packages 目录上。当析取进 程结束时, 安装脚本将提示用户启动 Performance Insight 和包管理器。在使用包管理器之前, 请 复查下列准则。

# 软件先决条件

RMON2 Traffic Profiling 3.0 具有下列先决条件:

- OVPI 5.0
- OVPI 5.0 可用的所有服务包
- Common Property Tables 3.0 或更高版本
- Interface Reporting Report Pack 4.0 或更高版本
- Interface Discovery Datapipe 2.1

如果目前没有运行任何版本的 Interface Discovery Datapipe, 或没有运行任何版本的 Common Property Tables, 那么在安装 RMON2 Traffic Profiling 3.0 时可以安装这些包。

如果正在运行 Common Property Tables 2.2, 必须升级到版本 3.0。如果正在运行 Common Property Tables 3.0, 就拥有升级到版本 3.5 的选项。无论安装哪个升级版本都很容易;然而,不 要同时安装升级包和其他包。安装 Common Property Tables 升级包,并且只安装 Common Property Tables 升级包。

# 分布式系统的安装过程

<span id="page-13-1"></span>如果希望将此包运行为分布式系统跨越多个服务器,那么安装更加复杂。下面介绍安装过程概述:

- **1** 验证所有服务器是否正在运行 OVPI 5.0 和所有可用的 OVPI 5.0 服务包。
- **2** 在中央服务器上禁用 trendcopy。
- **3** 在中央服务器上安装 RMON2 Traffic Profiling 3.0。
- **4** 在每个卫星服务器上安装 RMON2 Traffic Profiling 3.0 和 RMON2 Traffic Profiling Datapipe。
- **5** 在中央服务器上重新启用 trendcopy。

当安装完成时, 设置与卫星服务器数据库的连接, 配置 trendcopy pull 命令, 在每个卫星服务器上 关闭每小时和每天汇总功能。有关详情,请参见第 4 章 " [分布式系统"](#page-20-2)。

### 升级到 **RMON2 Traffic Profiling 3.0**

如果早已熟悉包管理器,那么安装升级包应当没有任何困难。一定要记住,必须删除那些不能被升 级的包。下面介绍升级过程:

- 1 停止 OVPI Timer, 从 RNS 7.0 光盘析取 OVPI 包
- **2** 如果有必要,升级到 Common Property Tables 3.0 或更高版本。
- 3 如果有必要,升级到 Interface Reporting 4.0 或更高版本。
- **4** 安装 UPGRADE\_RMON2\_Traffic\_Profiling\_to\_3.ap。
- **5** 数据管道不能被升级。删除这些包 (如果拥有下列包之一):
	- Interface Discovery Datapipe 1.1
	- RMON2 Traffic Profiling Datapipe 2.0
- **6** 安装 Interface Discovery Datapipe 2.1。
- **7** 安装 RMON2 Traffic Profiling Datapipe 3.0。
- <span id="page-13-3"></span>**8** 重新启动 OVPI 定时器。

#### <span id="page-13-0"></span>远程轮询器的轮询策略

卸载现有的数据管道时,下列信息将被丢失:

- <span id="page-13-2"></span>• 远程轮询器的轮询策略
- 多个轮询器轮询策略
- 与修改的轮询策略关联的类型和组信息

<span id="page-14-6"></span><span id="page-14-4"></span>通过使用 collection\_manager 和 group\_manager 命令, 可以导出现有的配置。

#### 导出轮询策略配置

如果环境中包括分配给远程轮询器的轮询策略,请使用 collection\_manager 命令把现有的策略配 置导出到文件中。

*UNIX:* 作为用户 trendadm,运行下列命令:

**cd \$DPIPE\_HOME**

**./bin/collection\_manager -export -file /tmp/savePollingPolicy.lst** *Windows:* 作为管理员,启动一个命令窗口。导航到 OVPI 安装目录,执行下列命令:

**bin\collection\_manager -export -file \temp\savePollingPolicy.lst**

#### 导出定制轮询组

如果环境中包括定制化轮询组,请使用 group manager 命令将各个组导出到目录中各自的 .xml 文件。

*UNIX:* 作为用户 trendadm,执行下列命令:

**cd \$DPIPE\_HOME**

**./bin/group\_manager -export\_all -outfile /tmp/savePollingGroups**

*Windows:* 作为管理员,启动一个命令窗口,然后导航到 OVPI 安装目录,执行下列命令:

**bin\group\_manager -export\_all -outfile \temp\savePollingGroups**

#### <span id="page-14-5"></span>定制数据表视图

如果使用现有的属性表视图创建了定制化数据表视图,请在升级报告包之前,停止定制化数据表视 图。丢弃视图将不会导致数据丢失。

# <span id="page-14-0"></span>安装 **RMON2 Traffic Profiling 3.0**

<span id="page-14-2"></span>完成下列任务,可以安装 RMON2 Traffic Profiling 3.0:

- 停止 OVPI [定时器,从](#page-14-1) RNS 7.0 光盘析取 OVPI 包
- 升级到 [Common Property Tables 3.0](#page-15-0) 或更高版本
- 安装 [RMON2 Traffic Profiling](#page-15-1)

#### <span id="page-14-1"></span>任务 **1:** 停止 **OVPI** 定时器,从 **RNS 7.0** 光盘析取 **OVPI** 包

- **1** 登录到系统上。在 UNIX® 系统上,登录为 root 用户。
- **2** 停止 OVPI 定时器,等待此进程终止。

<span id="page-14-3"></span>在 Windows 上, 执行下列操作:

- **a** 从控制面板,选择管理工具 **>** 服务。
- **b** 从服务列表中选择 OVPI 定时器。

c 从动作菜单,选择停止。

在 UNIX 上,作为 root 用户,执行下列操作之一:

- HP-UX:**sh /sbin/ovpi\_timer stop**
- Sun:**sh /etc/init.d/ovpi\_timer stop**
- **3** 插入 RNS 7.0 光盘。

Windows: 自动显示主菜单。

UNIX:

- **a** 安装光盘 (如果光盘没有自动安装)
- **b** 导航到光盘上的顶级目录
- <span id="page-15-4"></span>**c** 运行 **./setup**。
- <span id="page-15-3"></span>**4** 在选择字段输入 **1**,按 **Enter** 键。安装脚本显示百分比完成条。当复制完成时,安装脚本启动 包管理器。打开包管理器欢迎窗口。

#### <span id="page-15-0"></span>任务 **2:** 升级到 **Common Property Tables 3.0** 或更高版本

如果目前没有运行任何版本的 Common Property Tables,请跳过此任务,让包 管理器替您安装 Common Property Tables。

RMON2 Traffic Profiling 3.0 需要 Common Property Tables 3.0 或更高版本。如果尚未升级到 Common Property Tables 3.0, 请现在就进行升级。当安装升级包 (2.2-to-3.0 或 3.0-to-3.5)时, 请不要同时安装其他包。安装 Common Property Tables 升级包,并且只安装 Common Property Tables 升级包。当包管理器显示升级安装完成时,单击完成,返回管理控制台。

#### <span id="page-15-1"></span>任务 **3:** 安装 **RMON2 Traffic Profiling**

- <span id="page-15-2"></span>**1** 从管理控制台,选择工具 **>** 包管理器。打开包管理器欢迎窗口。
- **2** 单击下一步。打开包地点窗口。
- **3** 单击安装。批准默认安装目录;或者,如有必要,选择一个不同的目录。
- **4** 单击下一步。打开 "报告部署"窗口。接受部署报告的默认设置。输入 OVPI 应用程序服务器 的用户名称和密码
- **5** 单击下一步。打开 "包选择"窗口。
- **6** 单击下列包旁边的复选框:
	- *RMON2 Traffic Profiling 3.0*
	- *RMON2 Traffic Profiling Demo*

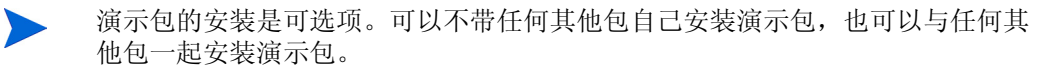

- *RMON2 Traffic Profiling Datapipe 3.0*
- *Interface Discovery Datapipe 2.1* (如果尚未安装)
- **Common Property Tables 3.5** (如果尚未安装)
- **7** 单击下一步。打开 "类型发现器"窗口。禁用此默认设置。
- **8** 单击下一步。打开 "所选内容摘要"窗口。
- **9** 单击安装。打开安装进展窗口。安装结束时,出现包安装完成消息。
- 10 单击完成, 返回管理控制台。
- **11** 重新启动 OVPI 定时器。

在 Windows 上, 执行下列操作:

- **a** 从控制面板,选择管理工具 **>** 服务
- **b** 从服务列表中选择 OVPI 定时器。
- c 从动作菜单,选择启动。

在 UNIX 上, 作为 root 用户, 输入下列命令之一:

- HP-UX:**sh /sbin/ovpi\_timer start**
- Sun:**sh /etc/init.d/ovpi\_timer start**

# <span id="page-16-0"></span>访问部署的报告

当安装此报告包时,启用了部署报告选项。作为结果,此包中的报告 (以及此报告随带的任何关 联表单),都被部署到 OVPI 应用程序服务器上。一旦报告和表单驻留到 OVPI 应用程序服务器 上,就可以有两种方式来查看:

- OVPI 客户机
- Web 浏览器

如果用户系统上安装了客户机组件,用户就有权访问报告查看器、报告编译器和管理控制台。如果 用户系统上没有安装客户机组件,那么使用 web 浏览器查看报告, 就是用户查看报告唯一可用的 方式。

<span id="page-16-2"></span>有关客户机组件详情, 请参见《Performance Insight 安装指南》。有关管理控制台的详情, 包括 如何使用对象 / 属性管理视图来启动选定对象的特定报告,请参见 《Performance Insight 管理指 南》。

# <span id="page-16-1"></span>包删除

遵循下列步骤, 可以卸载 RMON2 Traffic Profiling Report Pack 和 RMON2 Traffic Profiling Datapipe:

- **1** 登录到系统上。在 UNIX 系统上,登录为 root 用户。
- **2** 停止 OVPI 定时器,等待进程终止运行。

在 Windows 上, 执行下列操作:

**a** 从控制面板,选择管理工具 **>** 服务

- **b** 从服务列表中选择 OVPI 定时器。
- c 从动作菜单, 选择停止。
- 在 UNIX 上, 作为 root 用户, 输入下列命令之一:
- HP-UX:**sh /sbin/ovpi\_timer stop**
- Sun:**sh /etc/init.d/ovpi\_timer stop**
- 3 从管理控制台,启动包管理器。打开包管理器欢迎窗口。
- **4** 单击下一步。打开包地点窗口。
- **5** 单击卸载。
- **6** 单击下一步。打开报告撤消部署窗口。接受撤消部署报告、应用程序服务器名称和端口的默认 设置。
- **7** 单击下一步。打开包选择窗口。
- **8** 单击下列包旁边的复选框:
	- *RMON2 Traffic Profiling*
	- *RMON2 Traffic Profiling Datapip*e
	- *RMON2 Traffic Profiling Demo* (如果已安装)
- **9** 单击下一步。打开选择汇总窗口。
- **10** 单击卸载。打开进展窗口。当卸载进程完成时,出现包删除完成消息。
- **11** 单击完成 , 返回管理控制台。
- **12** 重新启动 OVPI 定时器。

在 Windows 上, 执行下列操作:

- **a** 从控制面板,选择管理工具 **>** 服务。
- **b** 从服务列表中选择 OVPI 定时器。
- c 从动作菜单,选择启动。

在 UNIX 上,作为 root 用户,输入下列命令之一:

- HP-UX:**sh /sbin/ovpi\_timer start**
- Sun:**sh /etc/init.d/ovpi\_timer start**

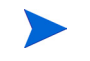

即使没有选择删除数据管道,删除 RMON2 Traffic Profiling Report Pack 也将自 动删除数据管道。

**3**

# <span id="page-18-0"></span>轮询组与 **MIB** 值

本章包括下列主题:

- 如何将 RMON2 探针添加到轮询组
- 如何设置 MIB 值
- configAlMatrix.pl 的命令行选项

# <span id="page-18-1"></span>添加探针与设置 **MIB** 值

<span id="page-18-4"></span><span id="page-18-3"></span>遵循下列步骤,可以将探针添加到轮询组:

- **1** 使用轮询策略管理器,执行下列任务:
	- **a** 将每个 RMON2 探针节点添加到 RMON2 轮询组
	- **b** 对于每个添加到 RMON2 轮询组的节点,指定社区字符串属性文件。一般情况下,可以使 用默认设置(读: public; 写: private)。但是, 如果使用非默认社区字符串属性文件配 置 RMON2 探针, 那么必须对每个节点配置此非默认社区字符串属性文件。
- <span id="page-18-2"></span>**2** 使用 OVPI SNMP 工具 ConfigAlMatrix.pl 命令 (单击 **Set Tables** 按钮),或自己选择的工 具,设置下列 MIB 对象:

#### 表 **1 hlMatrixControlTable** 之下的变量

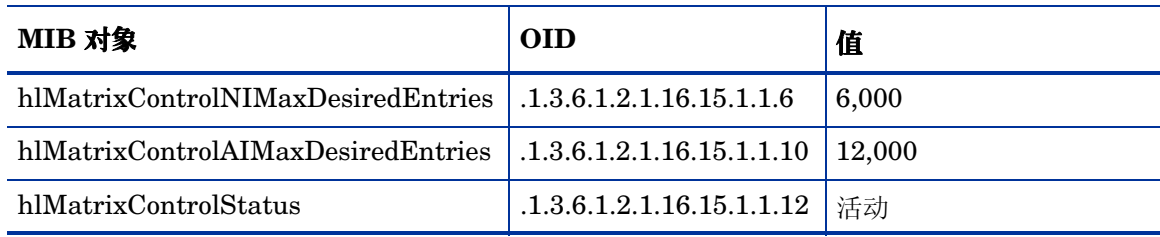

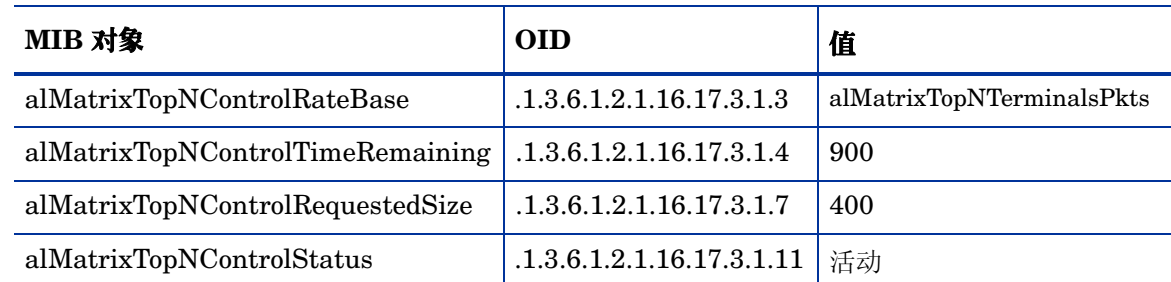

#### 表 **2 alMatrixTopNControlTable** 之下的变量

# <span id="page-19-0"></span>**ConfigAlMatrix.pl** 的命令行选项

<span id="page-19-1"></span>ConfigAlMatrix.pl 是 RMON2 Traffic Profiling Datapipe 随带提供的工具。可以使用此工 具,创建指向 MIB-2 ifIndex 的 RMON2 数据源,对于指定的 RMON2 探针将所有的 MIB 对象设 置为表 2 所列举的值。如果正在将这些 MIB 对象用于其他目的,或者不希望将它们设置为这些 值,那么不要运行此工具;相反,请使用 OVPI SNMP 工具或自己选择的其他工具。

<span id="page-19-2"></span>可用的命令行选项具体如下:

**ConfigAlMatrix.pl -a ProbeHost [-c CommunityString -f ConfigFile]**

-a *ProbeHost*  **必需**。 RMON2 探针的名称。 -c CommunityString 可选。默认: private。 RMON2 探针的写社区字符串属性文件。如果 RMON2 探针的写社区字符串属性文件被设置为非 private 的其他值, 那么必须使用此选项来指定探针的写社区字符串属性文件。 -f *ConfigFile* 可选。默认: \OVPI\packages\RMON2\_Traffic\_Profiling\_Datapipe\ RMON2\_Traffic\_Profiling\_Datapipe.ap\alMatrixConfig.x ml。 RMON2 探针的 XML 配置文件。此文件包含可以被修改的 MIB 对象。默认情况下, MIB 对象被设置为列举在前面表格中的值。修改这 些 MIB 对象将更改采集的数据量。

**4**

# <span id="page-20-2"></span><span id="page-20-0"></span>分布式系统

如果希望在分布式环境中运行 RMON2 Traffic Profiling, 并且如果已经遵循安装这一章中的指 示,那么中央服务器正在运行此报表包,各个卫星服务器正在运行此报表包和数据管道。下一个任 务是,设置与卫星服务器数据库的连接,针对每小时数据配置 trendcopy pull 命令,在每个卫星服 务器上关闭每小时和每天汇总功能。除此之外,确保每个卫星服务器上的系统时钟与中央服务器的 系统时钟同步。

# <span id="page-20-1"></span>配置中央服务器

<span id="page-20-3"></span>请执行下列任务配置中央服务器:

- **1** 设置与卫星服务器数据库的连接
	- **a** 启动管理控制台。
	- **b** 单击左下角的 **System** 图标。打开系统 / 网络管理窗格。
	- **c** 右击 **Database** 文件夹。遇到提示时,选择 **Add OVPI Database**。打开添加数据库向导。
	- **d** 单击 **Next**。
	- **e** 输入希望添加的数据库的主机名称和端口号;单击 **Next**。
	- **f** 复查汇总。对每个附加的数据库,重复步骤 **d** 和 **e**。
	- **g** 完成添加数据库时,单击 **Finish**。
- <span id="page-20-4"></span>**2** 编辑文件 \$DPIPE\_HOME/scripts/RMN2\_Hourly.pro:
	- **a** 对每个卫星服务器,通过修改 trendcopyblock,从中央服务器配置 trendcopy pull 命令:
		- 对于 trendcopyblock 中的每一行,包括开始行和结束行在内,删除前面的 "#"。
		- 用卫星服务器名称替换 *SATELLITE\_SERVER\_1\_DATABASE*。
		- 用中央服务器名称替换 *THIS\_MACHINE\_DATABASE*。
		- 如果有多个卫星服务器, 那么对每个卫星服务器, 复制并修改 trendcopyblock。
	- **b** 保存并关闭 \$DPIPE\_HOME/scripts/RMN2\_Hourly.pro。

<span id="page-21-0"></span>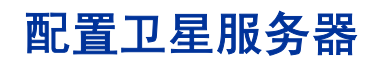

关闭每小时和每天汇总功能。请执行下列步骤 :

<span id="page-21-4"></span><span id="page-21-3"></span><span id="page-21-2"></span>此过程假设卫星服务器不在执行本地报表,并且已经安装了 ╲ RMON2\_Traffic\_Profiling 模块。

- **1** 导航到 \$DPIPE\_HOME/lib/trendtimer.sched:
- **2** 注释掉引用 *RMN2\_Hourly.pro* 和 *RMN2\_Daily.pro* 的行。
- **3** 保存并关闭 \$DPIPE\_HOME/lib/trendtimer.sched。

# <span id="page-21-1"></span>系统时钟

验证每个卫星服务器上的系统时钟是否与中央服务器的系统时钟同步。

# <span id="page-22-0"></span>**5** 个样本报告

RMON2 Traffic Profiling 包含 15 个交互式报告。下列报告被复制如下:

- **1** 每月前 10 名汇总
- **2** 每小时 AlMatrix 汇总
- **3** 每小时 AlMatrix 细节
- **4** 每天主机汇总
- **5** 每天主机细节

<span id="page-22-2"></span>前 10 名报告可以充当深入分析通信量问题的起点。它们包含下列信息:

- 每小时利用率 (仅出现在每小时报告中)
- 繁忙时段利用率 (每天和每月报告)
- 生成最多通信量的应用程序列表,按最多到最少排序
- <span id="page-22-1"></span>• 生成最多通信量的主机列表,按最多到最少排序

ALMATRIX 报告按照协议和源 / 目标主机显示通信量信息。 RMON2 Traffic Profiling 包含 ALMATRIX 汇总报告和 ALMATRIX 细节报告。汇总报告根据协议和主机设备汇总数据; 细节报 告则包含选定协议的指定源和目标节点之间的通信量有关的信息。

<span id="page-22-3"></span>主机报告根据源显示通信量信息。 RMON2 Traffic Profiling 包含主机汇总报告和主机细节报告。 汇总报告显示在探针上生成大多数通信量的源节点 (按 IP 地址列举)的通信量信息;而细节报告 显示对于选定的源节点由协议 / 应用程序发送到目标节点的通信量信息。

 $\boldsymbol{9}$ 

10

15.0.73.147

15.244.63.6

# RMON2 通信量分析

探针

RMONProbe2

探针列表

Interface

 $\frac{1}{2}$   $\frac{3}{2}$ 

# 每月前十个概要

<span id="page-23-0"></span>.

前十个概要报表列出了在接口的总通信量中比例最高项的列表。选择一个接口和时段,以查看在所选时段内对接口利用率影响最大的前 十个主机和协议值。

繁忙时期利用

峯

18.50

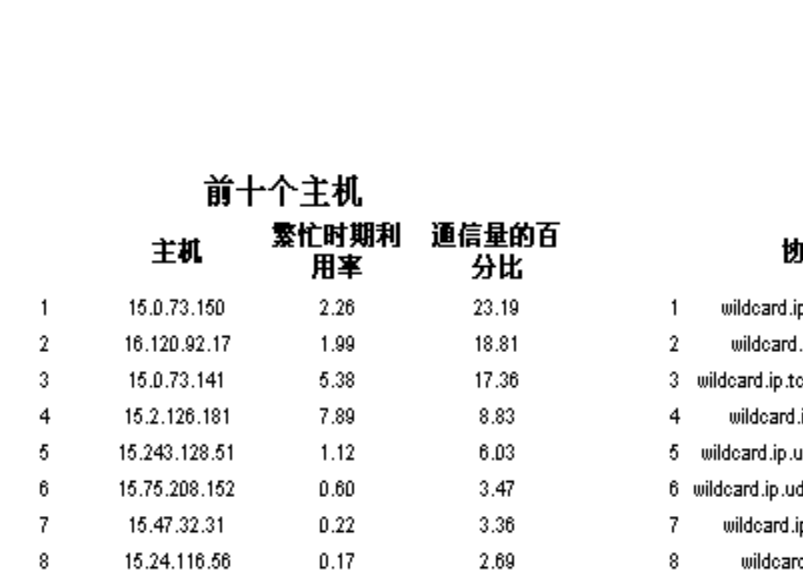

2.32

1.76

 $0.16$ 

1.09

### 高峰时刻每小时利用率

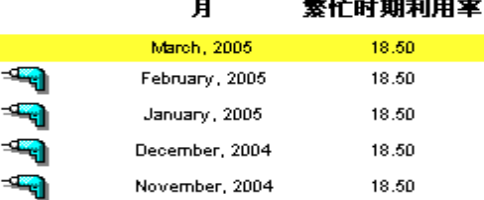

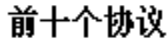

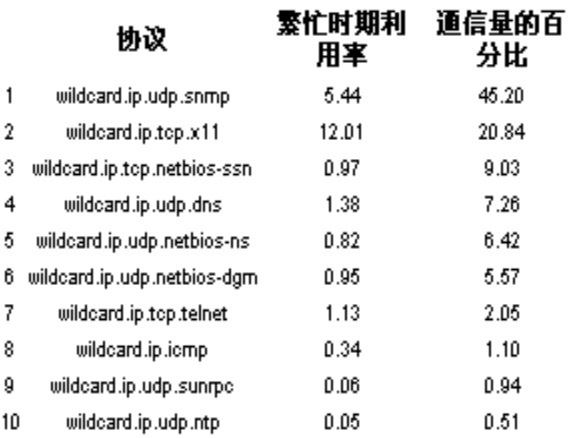

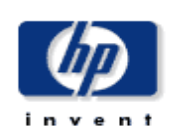

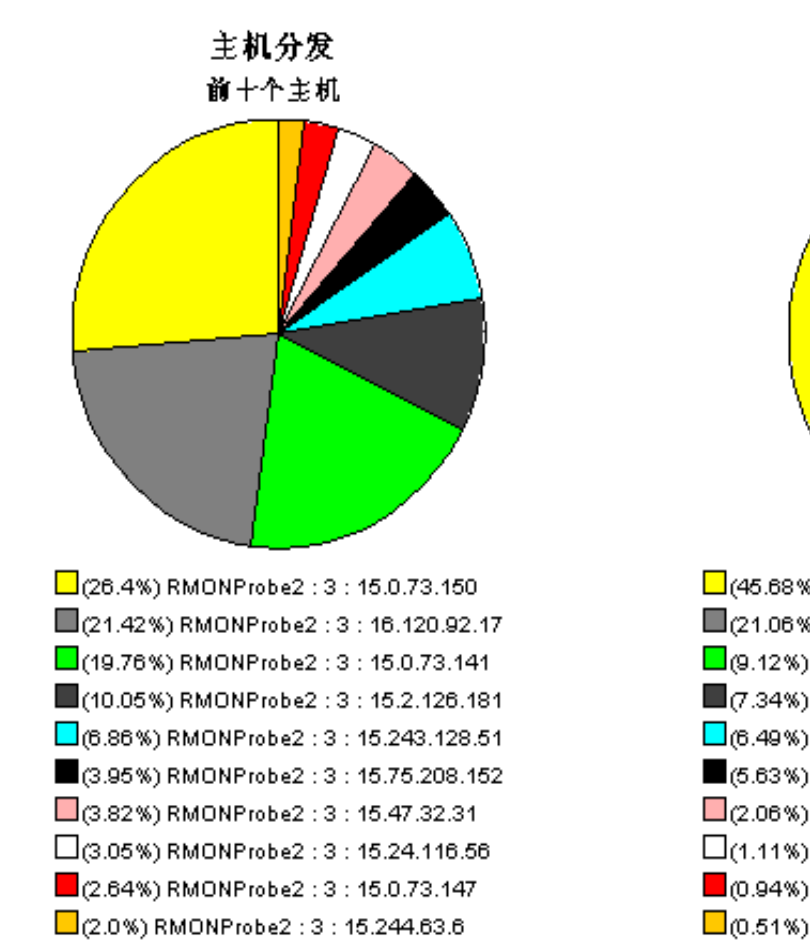

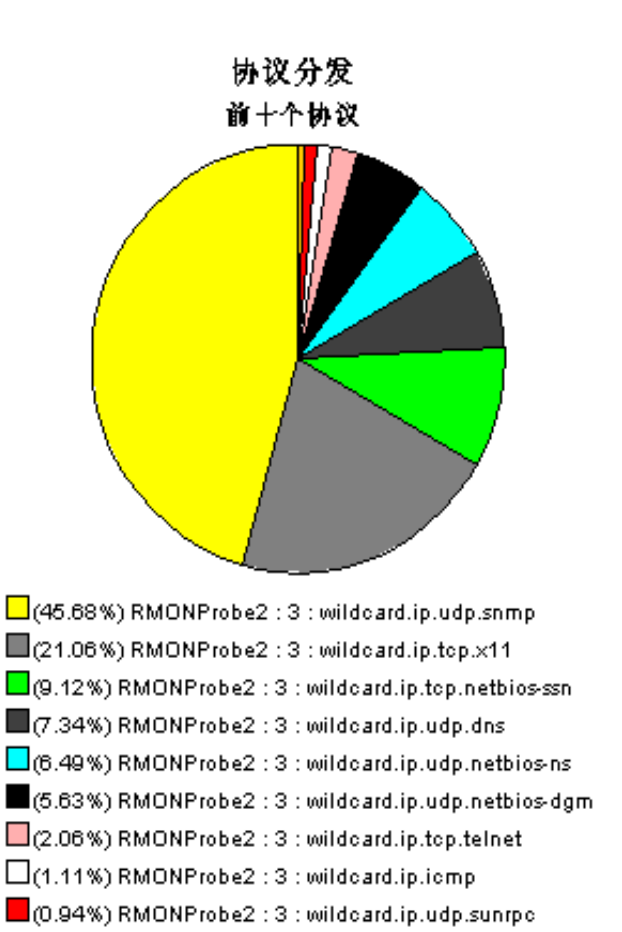

0.51%) RMONProbe2 : 3 : wildcard.ip.udp.ntp

# <span id="page-25-0"></span>**RMON2 Traffic Profiling**

# 每小时 ALMATRIX 汇总

"ALMATRIX 汇总"报告显示了在某个接口总通信量中占竣大比例的协议细分。选择一个接口和时段,以查看在所选的时段内对接口利 用率影响最大的协议列表。选择一个协议,以查看其历史通信模式的图形。

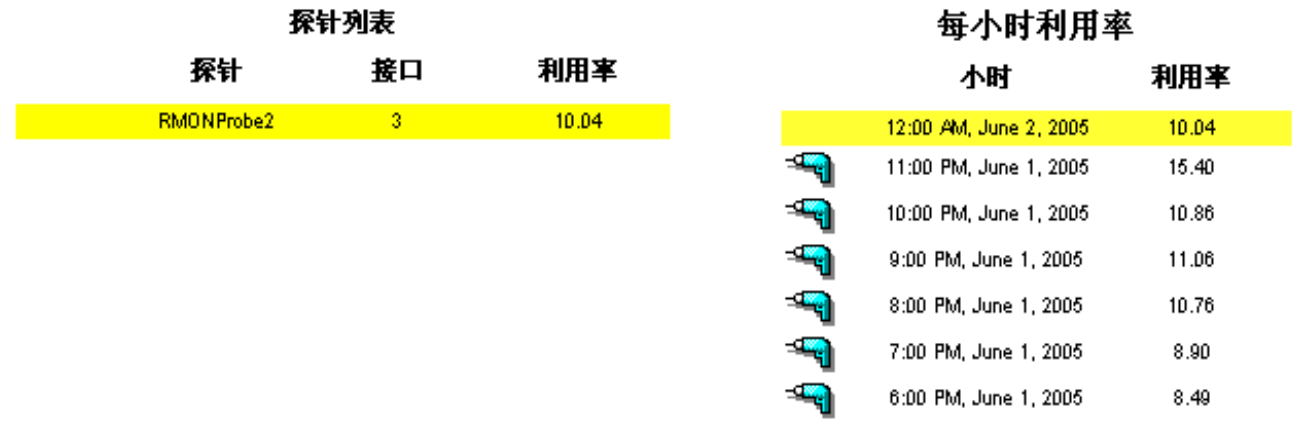

# 最多通话的协议/应用程序

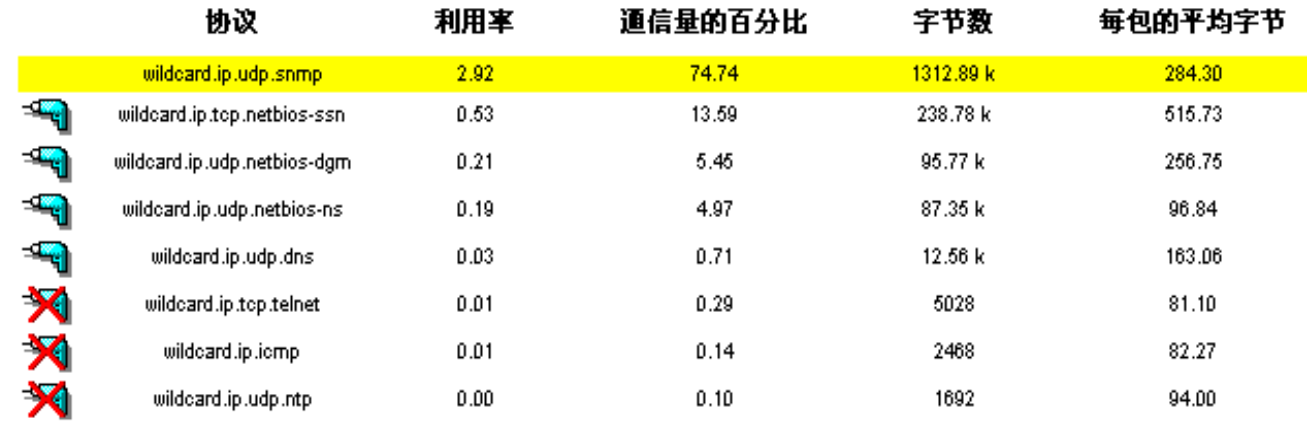

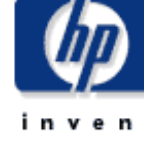

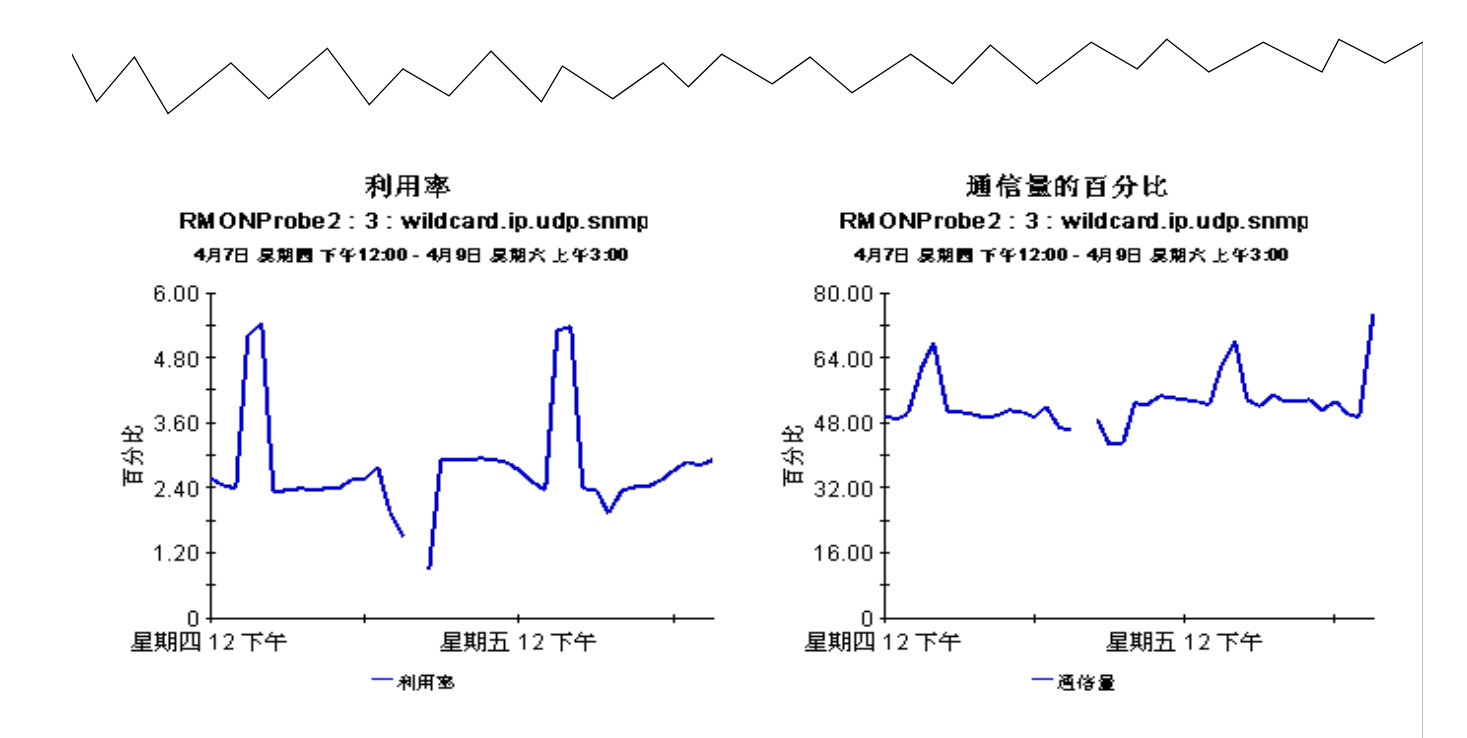

字节数 RMONProbe2: 3: wildcard.ip.udp.snmp 4月7日 晨期园 下午12:00 - 4月9日 晨期六 上午3:00

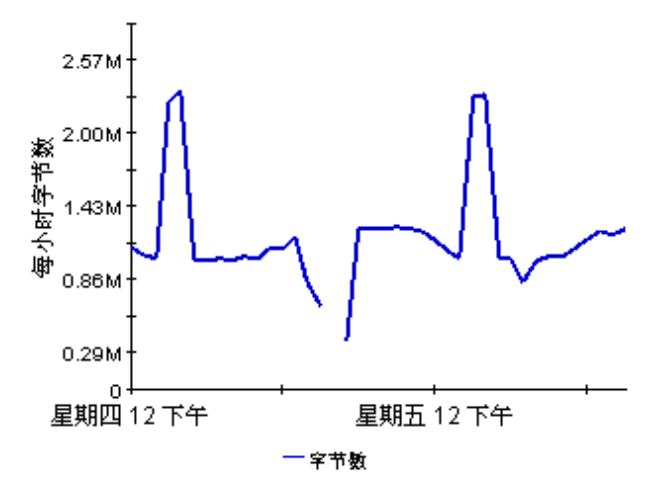

包 RMONProbe2: 3: wildcard.ip.udp.snmp 4月7日 晨期园 下午12:00 - 4月9日 晨期六 上午3:00

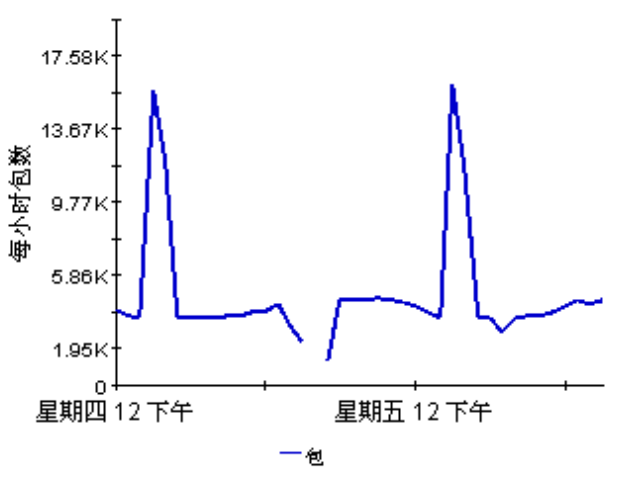

# <span id="page-27-0"></span>**RMON2 Traffic Profiling**

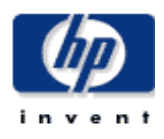

 $\blacktriangle$ 

## 每小时 ALMATRIX 详细信息

"ALMATRIX 详细信息"报告显示了在某个接口《数棍源》总通信量中占竣大比例的协议、源和且标的细分。选择一个接口和时段、以 查看在所选的时段内对接口利用率影响最大的协议列表。选择一个协议,以查看通过所选接口利用该协议深的深/目标列表。选择一种深 /目标组合, 以查看其历史通信模式的图形。

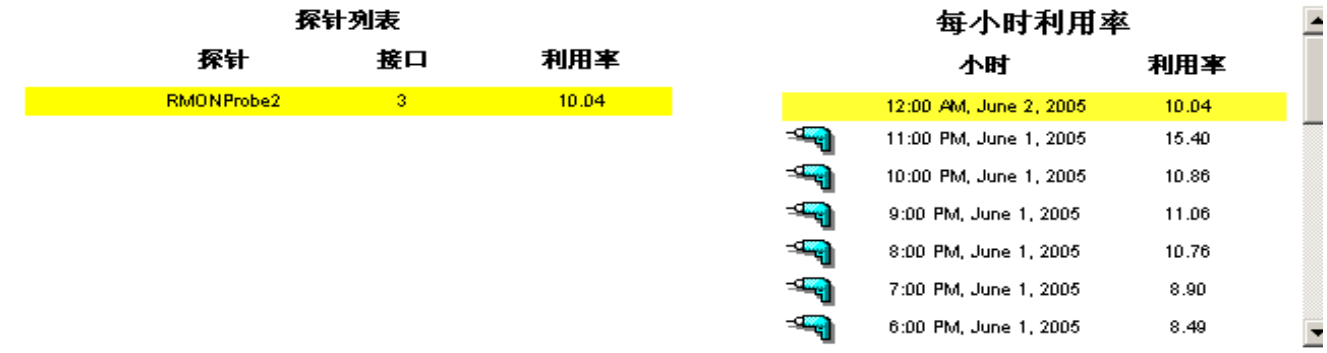

#### 通话最多的协议/应用程序

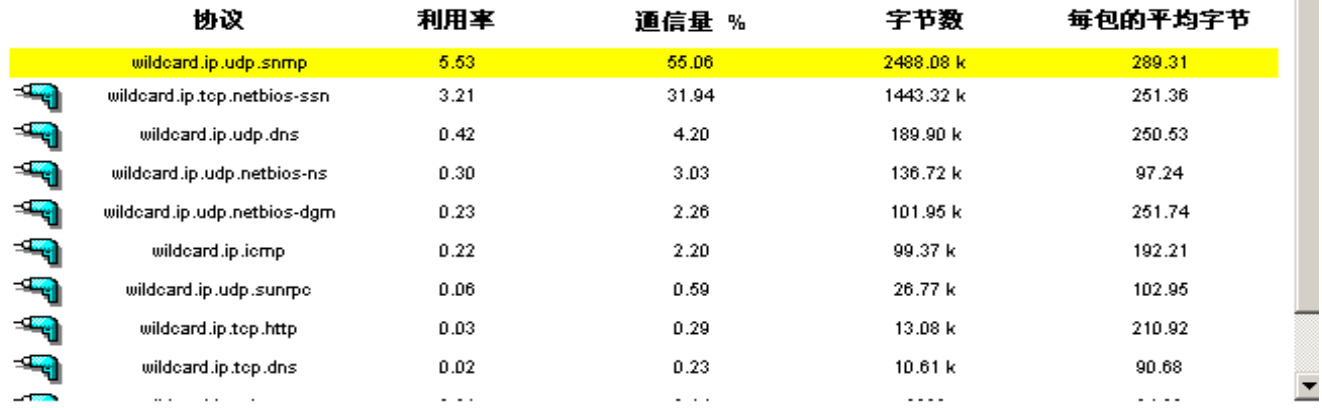

### 通话最多的源/目标对

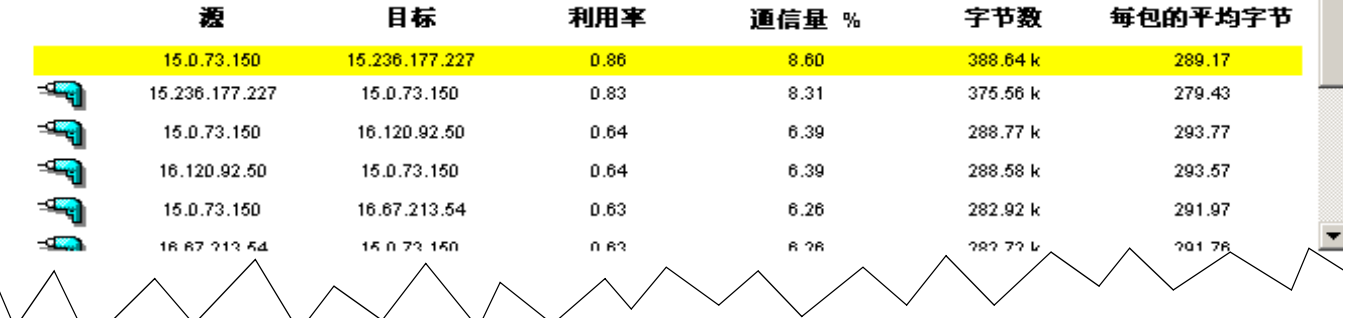

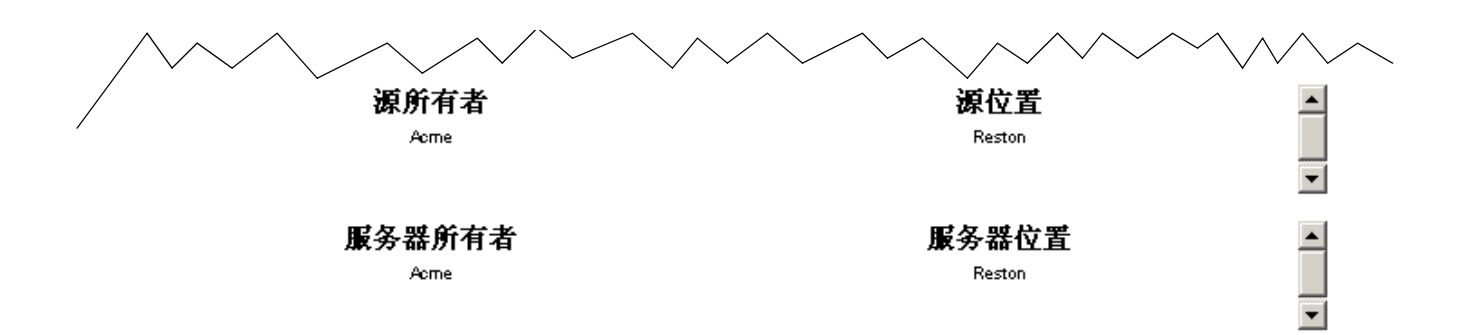

利用率

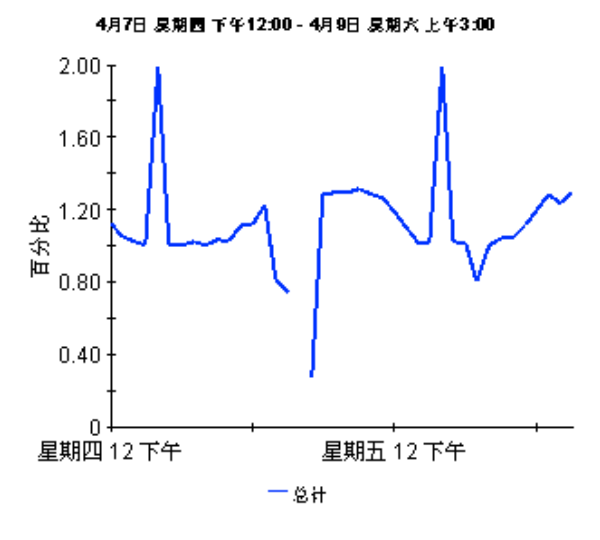

通信量的百分比

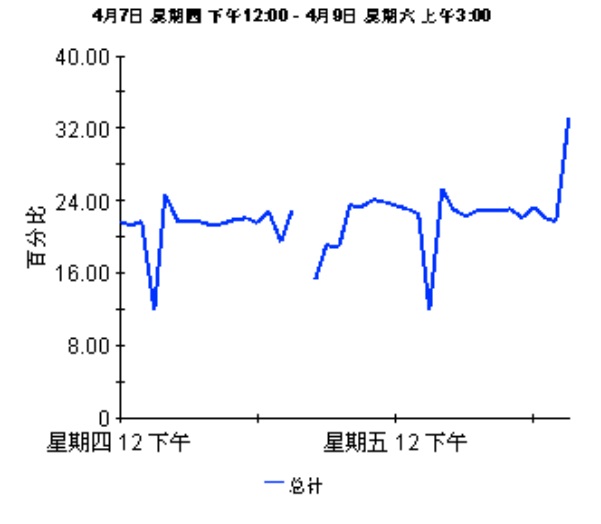

字节数

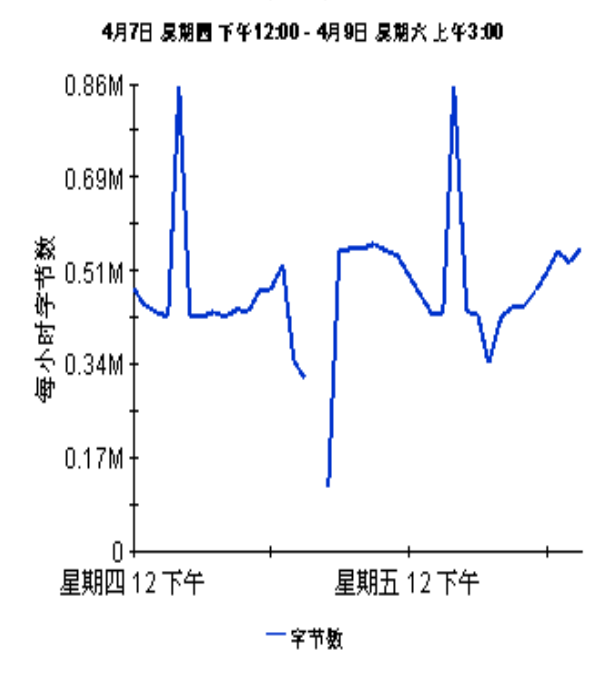

包

4月7日 易期园 下午12:00 - 4月9日 易期穴 上午3:00

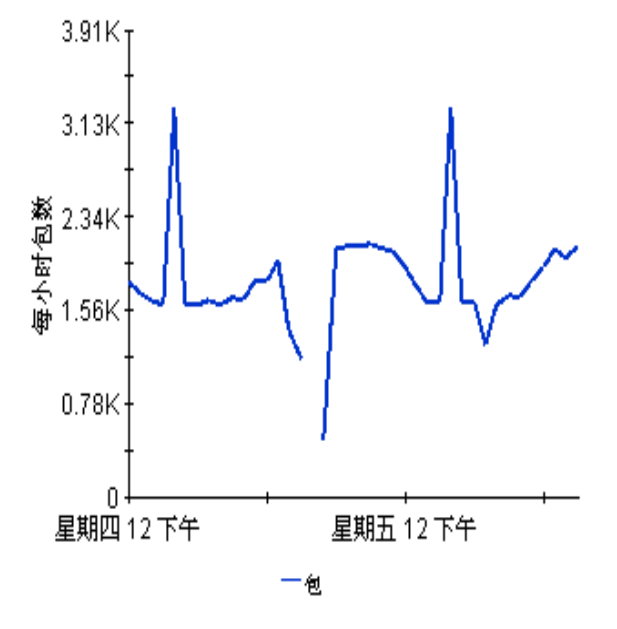

# **RMON2 Traffic Profiling**

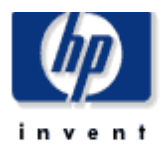

# 每日的主机汇总

"主机汇总"报告显示了在某个接口总通信量中占竣大比例的主机设备的细分。选择一个接口和时段,以查看在所选的时段内对接口利 用率影响最大的主机列表,选择一个主机设备,以查看其历史通信模式的图形。

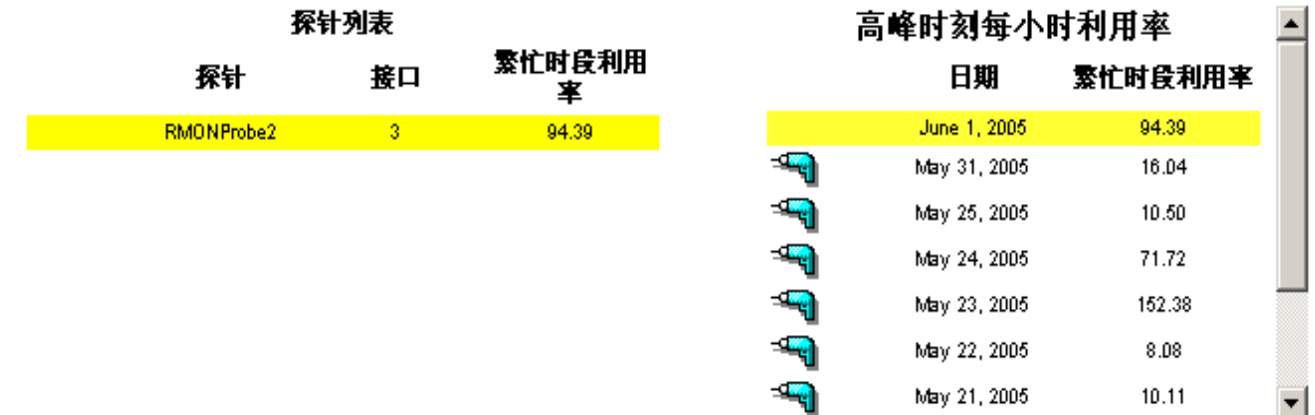

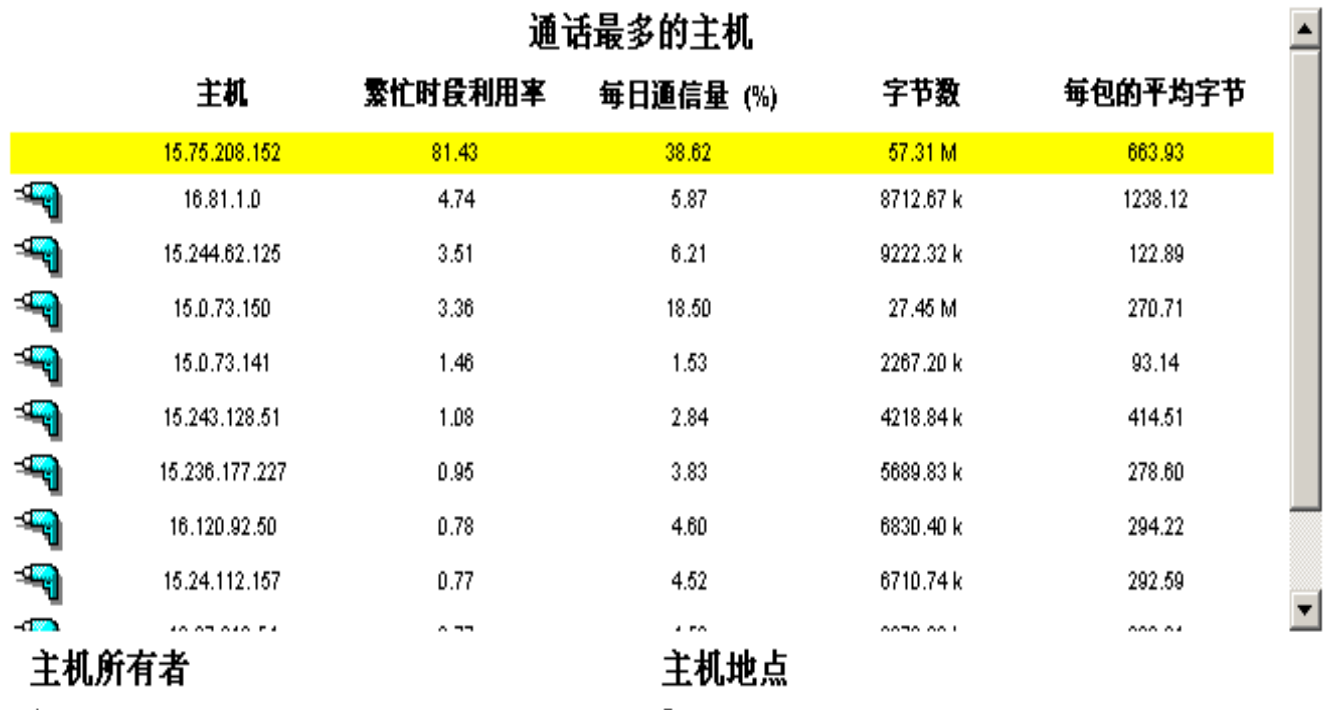

Acme

Reston

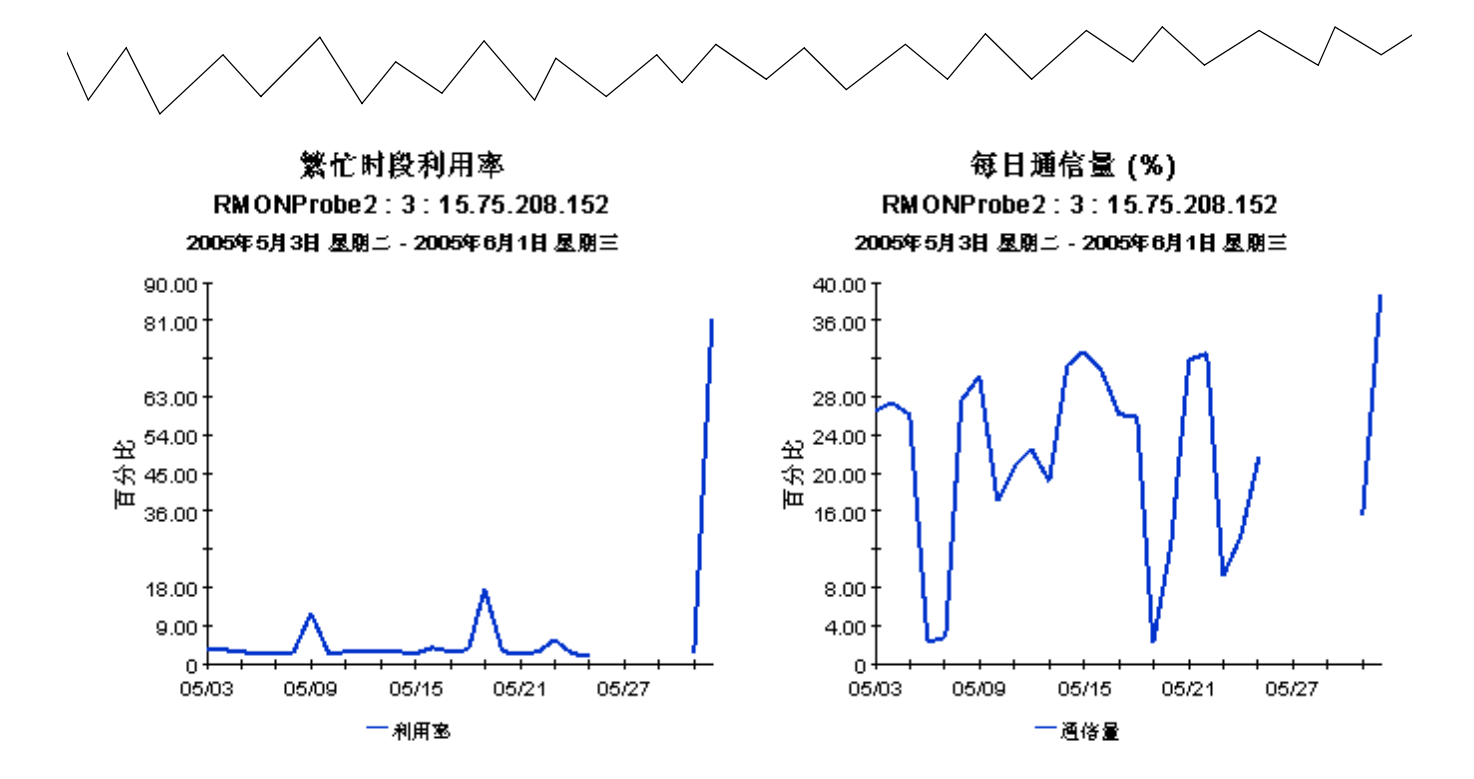

字节数 RMONProbe2: 3:15.0.73.141 2005年3月25日 易期五 - 2005年4月7日 易期國

19.07M 15.26M K 11.44M<br>**蒸**<br>針 7.63M 3.81M 0 三月 26 三月30 四月03 四月( 一字节数

包 RMONProbe2: 3:15.0.73.141 2005年3月25日 易期式 - 2005年4月7日 易期國

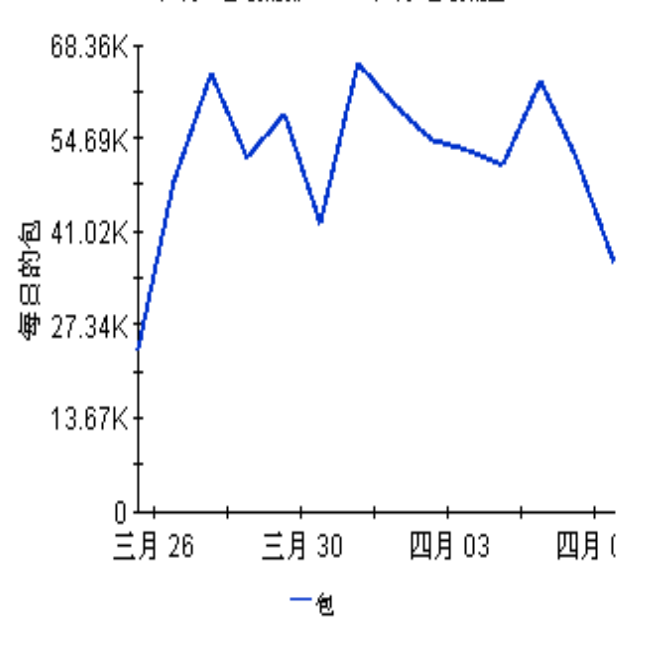

# **RMON2 Traffic Profiling**

# 每日的主机详细信息

主机详细信息报表显示了在某个接口总通信量中占竣大比例的主机和协议的细分。选择一个接口和时段,以查看在所选的时段内对接口 利用率影响最大的主机列表。选择一个主机设备,以查看主机通过所选接口访问的主机/协议列表。选择一种主机/协议组合,以查看其 历史通信模式的图形。

inve

 $\mathbf{r}$ 

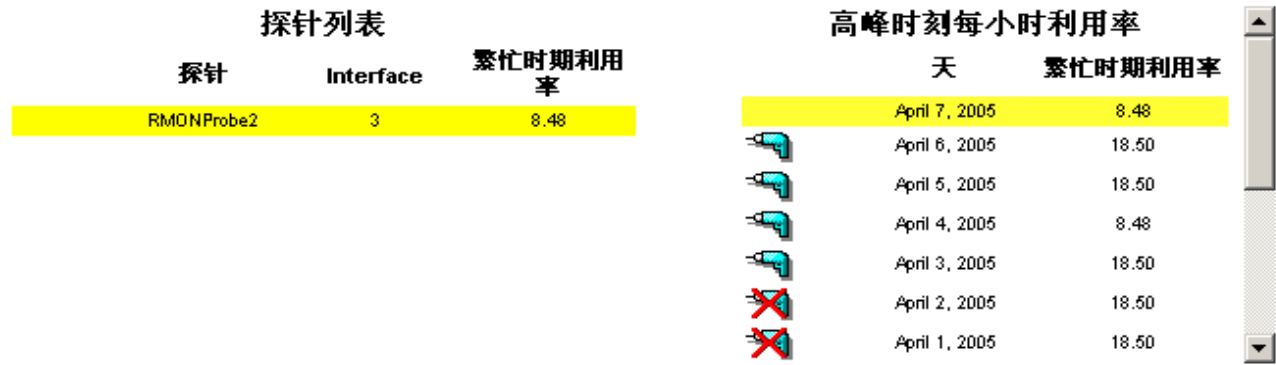

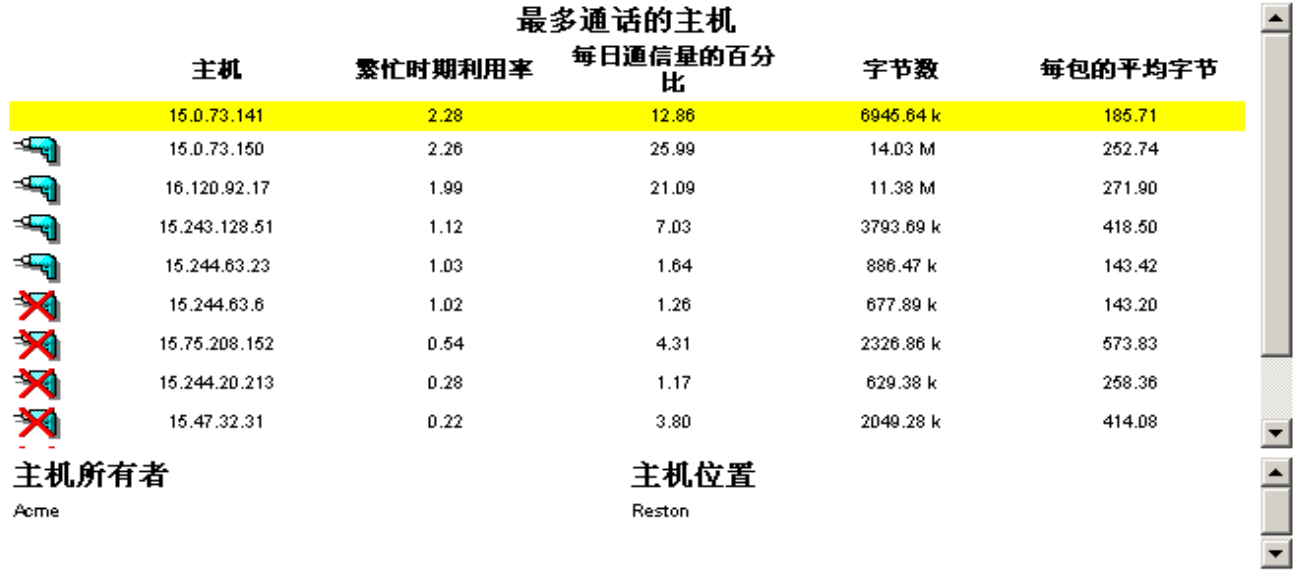

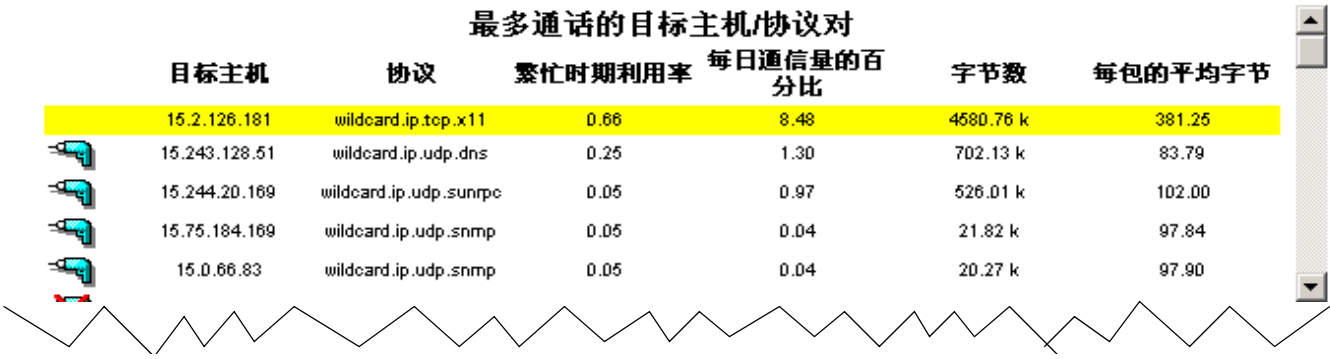

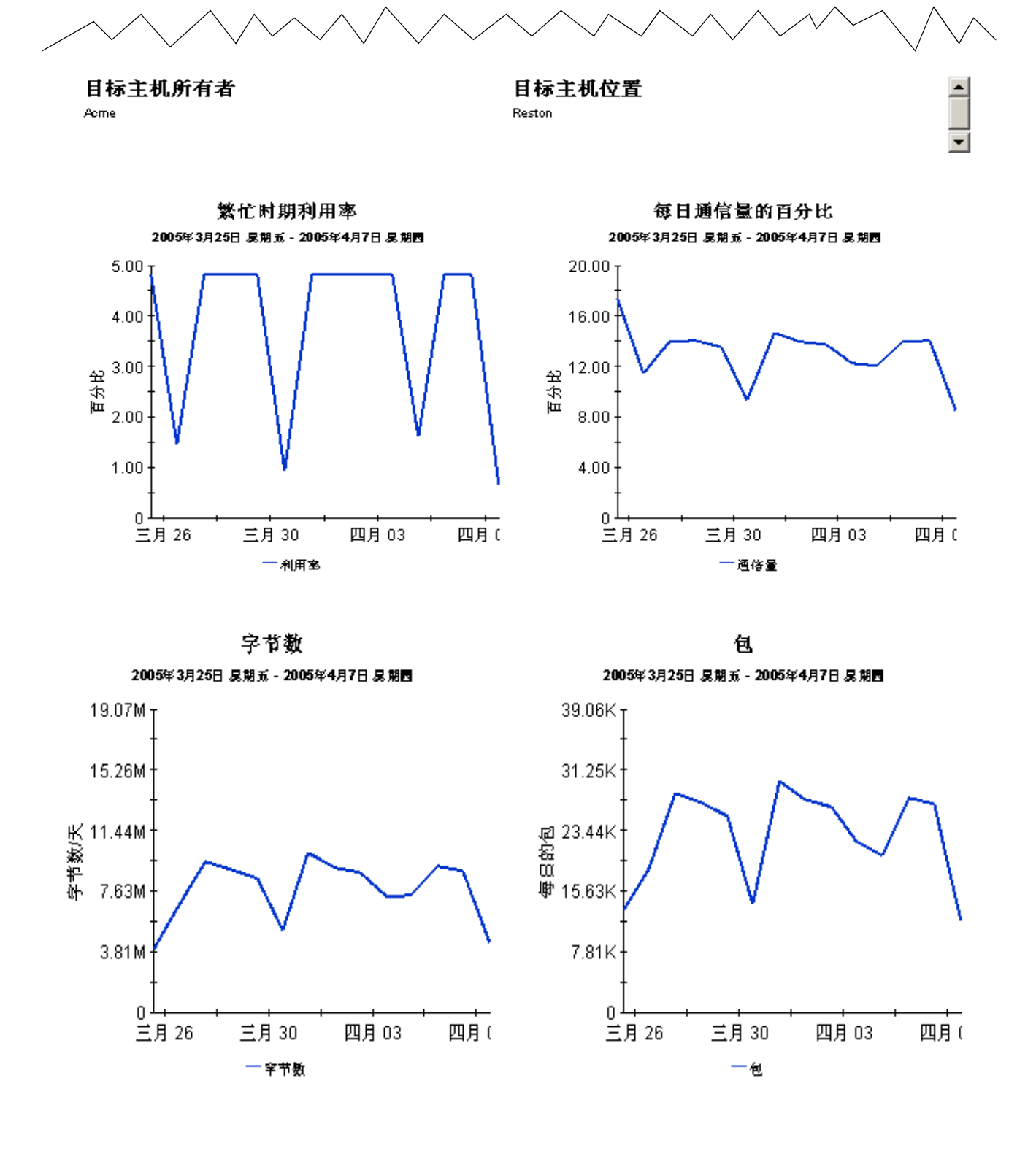

**6**

# <span id="page-34-0"></span>编辑表和图形

<span id="page-34-2"></span>可以采用几种方式查看任何表或图形。通常,默认视图足以满足要求,但是您可以轻松更改为其他 视图。如果使用报告查看器应用程序,请右键单击对象以显示视图选项列表。如果使用 Web 访问 服务器查看报告,则请遵循以下步骤以更改表或图形的默认视图:

- **1** 在链接栏上单击首选项。
- **2** 在导航框架中展开报告。
- **3** 单击查看。
- **4** 选择允许编辑元素框。
- **5** 单击应用。
- 6 单击表或图形旁边的 **灣**("编辑"图标)。

# <span id="page-34-1"></span>表的视图选项

右键单击表 (如果使用 Web 访问服务器, 则选择 "编辑表"图标), 打开表视图选项列表。

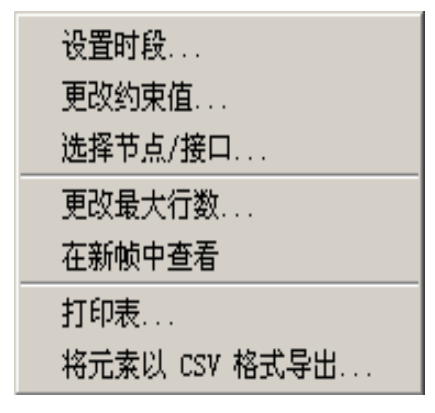

选择设置时段可改变相对的时段 (与现在相对)或设置绝对时段。"设置时段"窗口将打开。

<span id="page-34-3"></span>可以缩短表表单涉及的时段,例如,将 42 天缩短为 30 天或 7 天。如果对从过去某个时刻到前一 天*之前*某个时刻为止的这一特定时间段感兴趣,则单击使用绝对时间并选择"开始时间"和"结 束时间"。

选择更改约束值可放宽或缩小约束,从而增加或减少符合约束的元素数。"更改约束值"窗口将打 开。要放宽约束,请将值设置得低一些,要缩小约束,请将值设置的高一些。

使用**选择节点 / 接口**,可通过将表约束在特定节点、特定接口或特定节点组或接口组之内来更改表 的范围。"选择节点选择类型"窗口将打开。

更改最大行数用于增加或减少表中的行数。默认设置为 50。如果增大该默认值,则打开该表可能 需要更多时间。如果与大的网络相连,则使用默认值可以确保尽可能快的打开表。

<span id="page-35-0"></span>在新框架中查看用于在"表查看器"窗口中打开表,如下所示。如有必要,请通过调整窗口的大 小使表中的数据一目了然。

<u>marvi</u>

# 画表查看器

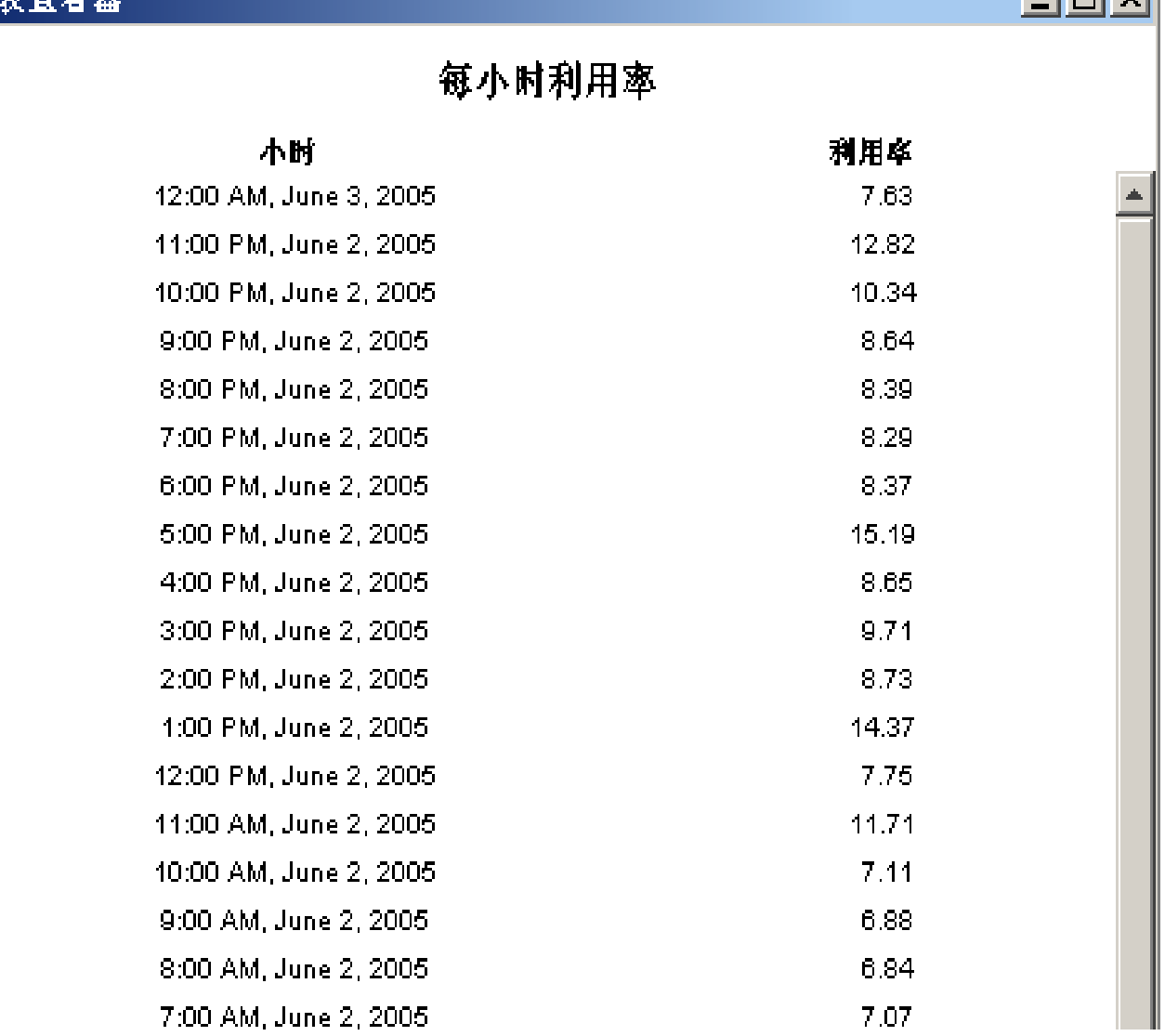

# <span id="page-36-0"></span>图形的视图选项

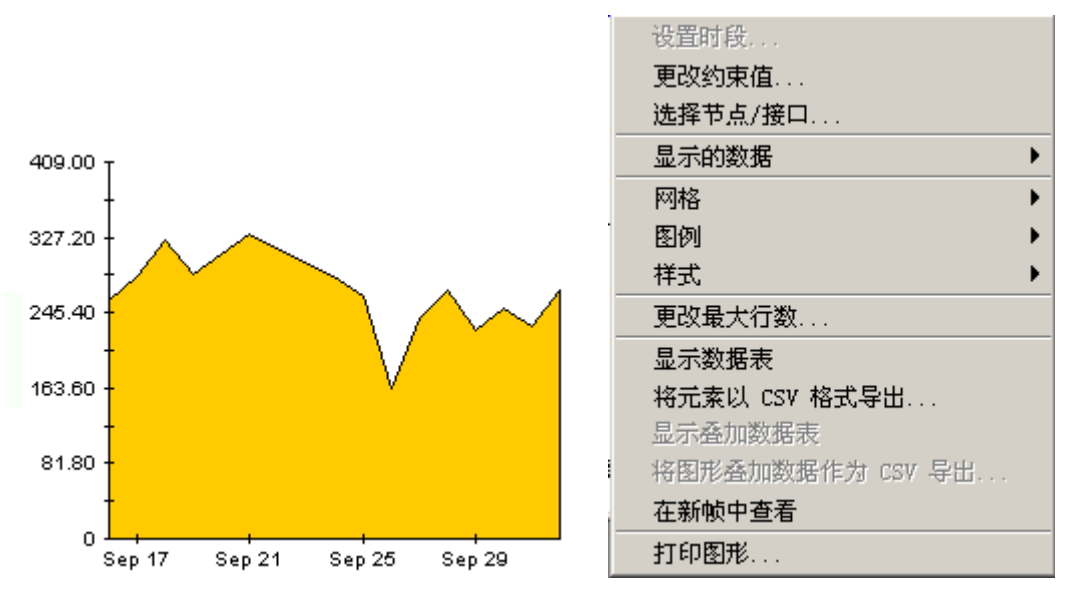

右键单击图形 (如果使用 Web 访问服务器, 则单击"编辑图形"图标), 打开如下视图选项列 表。

### 下表列出了每个选项的详细信息。

<span id="page-36-4"></span><span id="page-36-3"></span><span id="page-36-2"></span><span id="page-36-1"></span>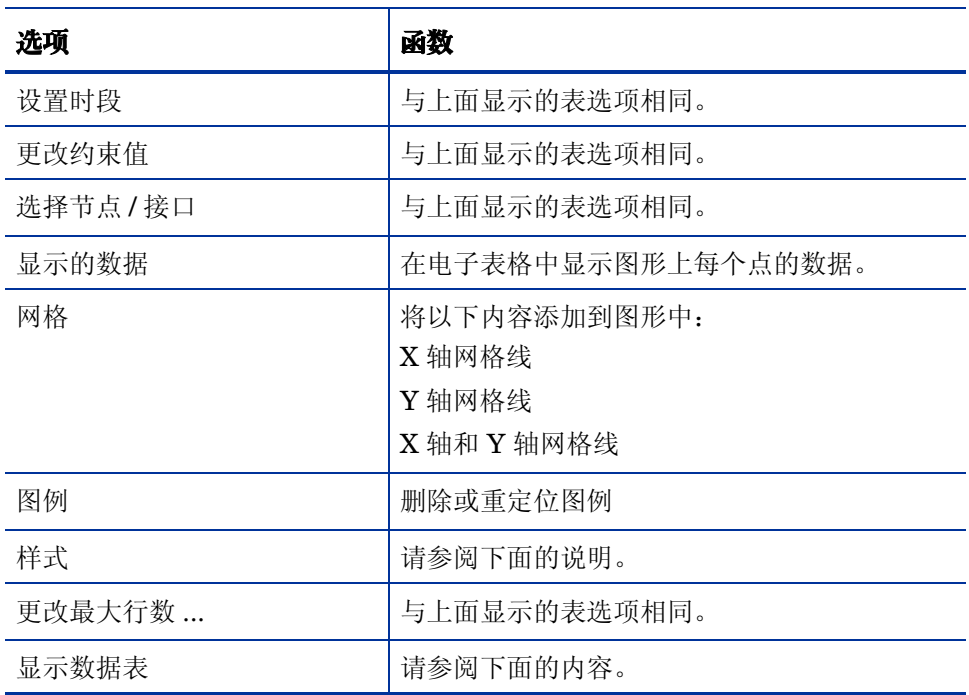

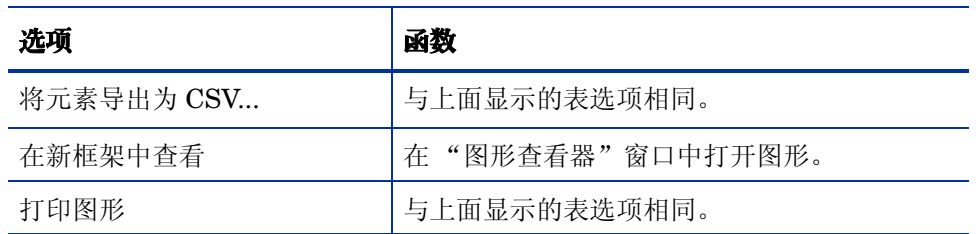

# 样式选项

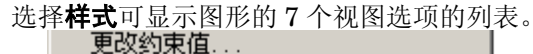

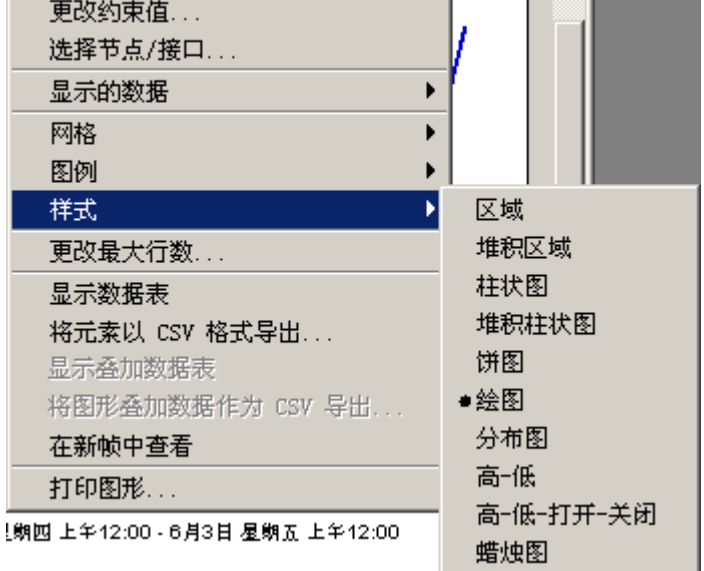

### 样式 **>** 区域

将示意图或柱状图表更改为区域图。采用这种格式易于查看相对值和总值,可能很难看到较小数据 类型的绝对值。单击颜色带内的任何地点可显示该地点的精确值。

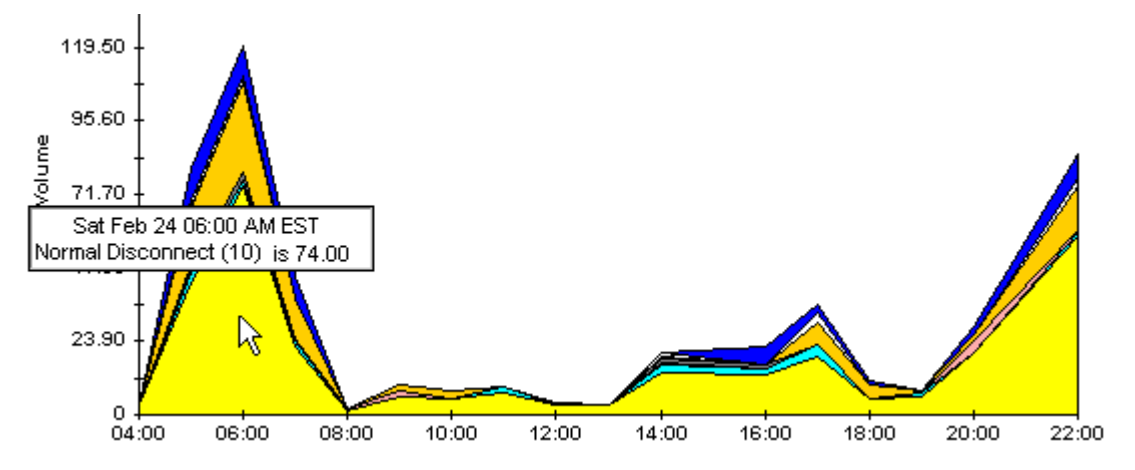

要缩短图形的时间范围,请按 SHIFT+ALT 并使用鼠标左键高亮显示要侧重的时间范围。释放鼠 标按钮可显示选定的时间范围。

# 样式 **>** 堆积区域

将区域图或示意图更改为堆积区域图。该视图适合显示少量的变量。

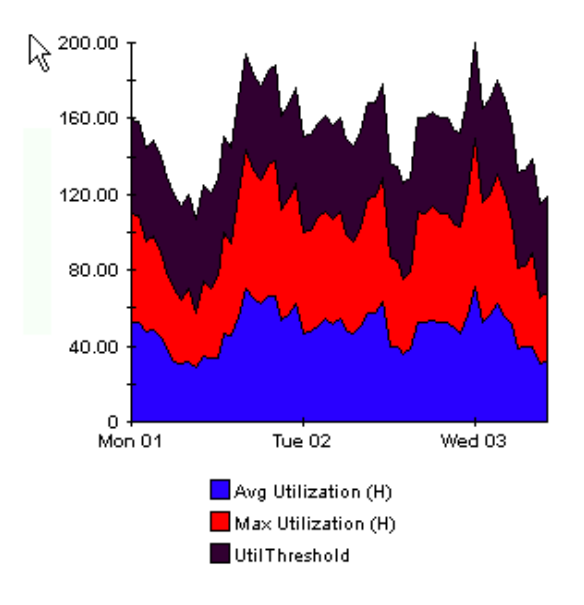

# 样式 **>** 柱状图

将图形更改为柱状图表。该视图适合显示少量变量的相对相等值。在下图形中有三个变量。

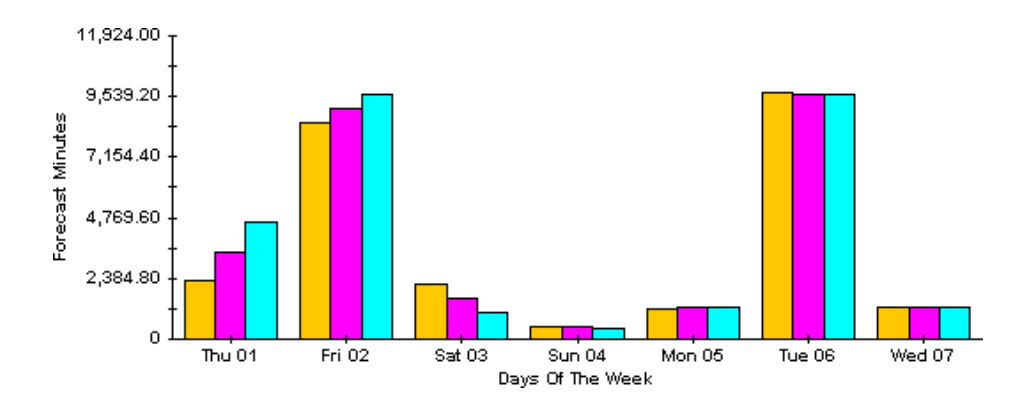

# 样式 **>** 堆积柱状图

将示意图或区域图更改为堆积柱状图表。如果增加框架的宽度,时间比例变为按小时计算。如果增 加框架的高度,则调用容量以 10 个单位显示。

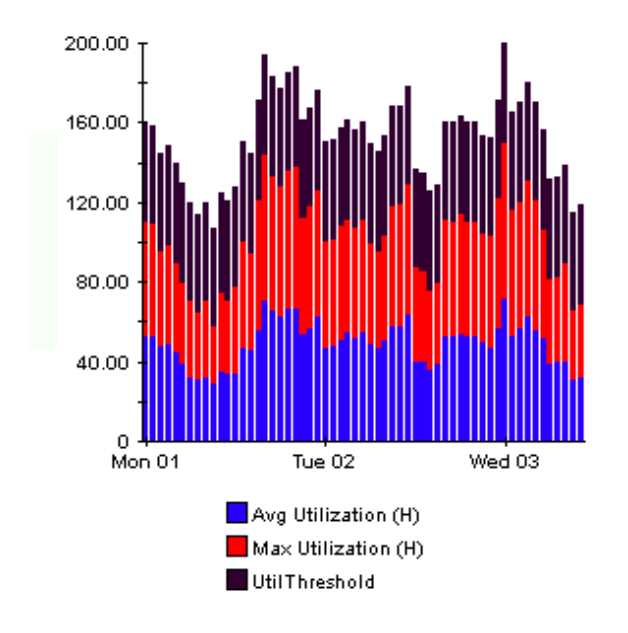

# 样式 **>** 绘图

区域图中的颜色带更改为线条。如果调整框架宽度,则可以使数据点与小时对齐;如果调整框架高 度,则可以将调用容量变为整数。

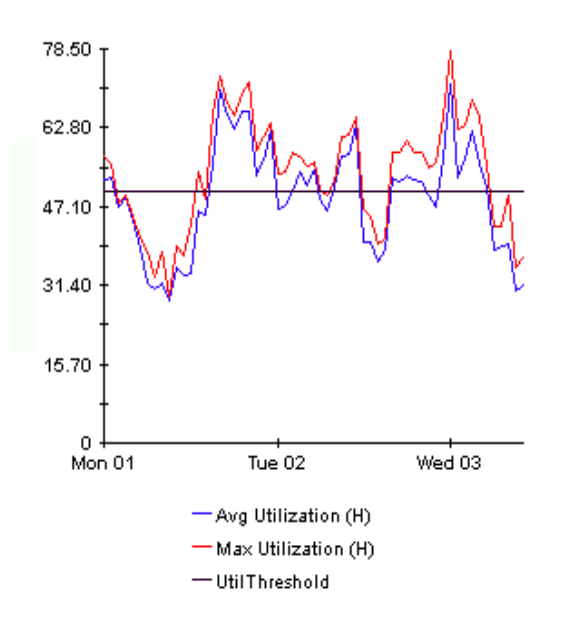

# 样式 **>** 饼图

区域图变为饼图。区域图中带将转化为饼的切片,并且饼图构成了 24 小时周期。该视图适用于表 示少量数据值,以及查看一天的数据。

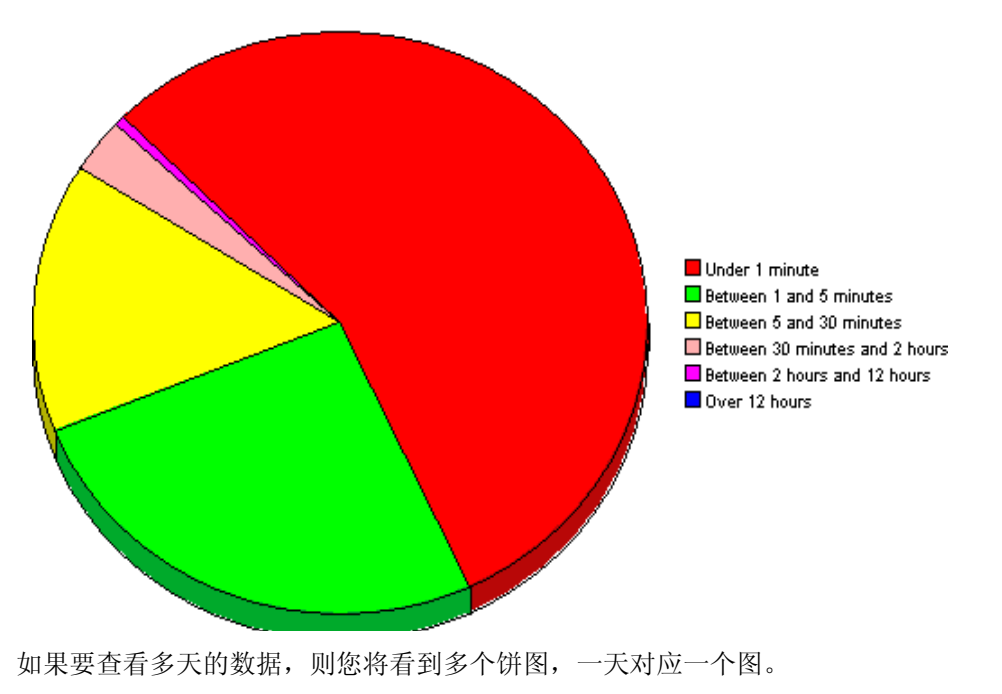

### 显示数据表

此选项用于将图形转换为电子表格。

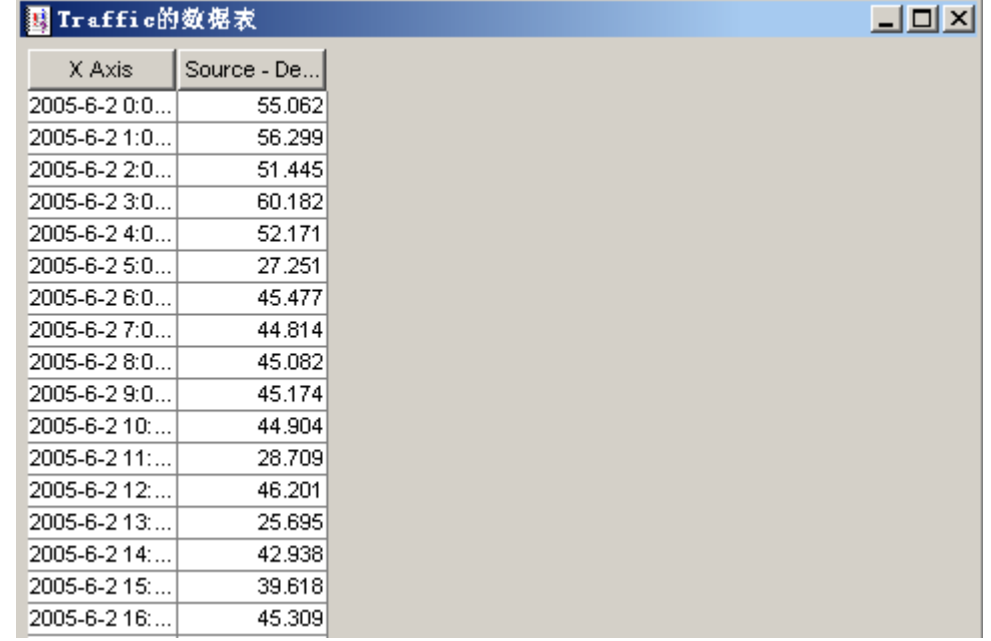

# 在新框架中查看

在 "图形查看器"窗口中打开图形。通过调整窗口提高可读性。

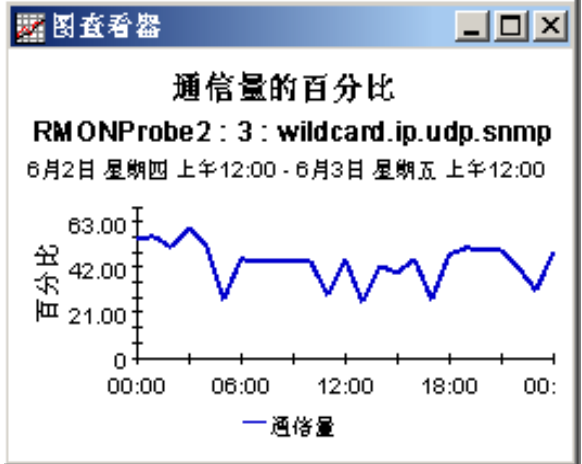

术语表

### <span id="page-42-4"></span><span id="page-42-0"></span>每包平均字节数

主机或应用程序传输的,或者在源 / 目标之间传输的,每包平均字节数。

#### <span id="page-42-2"></span>繁忙时段利用率

当天最大每小时平均值。与当天平均值不同,此值并没有将每天的峰值和谷值进行平滑。与每天最 大值或峰值不同,此值代表一种相对持久的现象,而不是一种临时性的现象。请注意,繁忙时段是 一种平均值,实际利用率可能远远高于该小时时段的平均值。

#### <span id="page-42-11"></span>字节

主机或应用程序传输的字节数,或者在源 / 目标之间传输的字节数。

### <span id="page-42-6"></span>天

信息被采集时的年日。

### <span id="page-42-5"></span>目标

应用程序 / 协议通信量正在流向的地点。

#### <span id="page-42-9"></span>主机

应用程序 / 协议通信量正在起源的地点。

#### <span id="page-42-8"></span>小时

信息被采集时的小时。

#### <span id="page-42-3"></span>接口

探针的网络接口号。

### <span id="page-42-10"></span>月

信息被采集时的月。

#### <span id="page-42-1"></span>包

主机或应用程序传输的包数,或者在源 / 目标之间传输的包数。

#### <span id="page-42-7"></span>通信量百分比

分配到主机、应用程序或源 / 目标的通信量,相对于通过接口传输的总通信量的百分比。

术语表

# <span id="page-43-1"></span>探针

RMON2 探针的名称。

## <span id="page-43-2"></span>协议

网络通信量借以路由所采用的协议的名称。

### 源

请参见主机。

### <span id="page-43-0"></span>利用率

从列举的时间起算一个小时内使用的系统资源的百分比。

索引

### <span id="page-44-0"></span>**A**

Agilent, *[8](#page-7-1)* almatrix 报表 , *[8](#page-7-2)*, *[23](#page-22-1)* 每小时汇总样本 , *[26](#page-25-0)* 每小时细节样本 , *[24](#page-23-0)*

安装包 , *[15](#page-14-2)*

### **B**

包 , *[43](#page-42-1)* 删除 , *[17](#page-16-2)* 升级 , *[16](#page-15-2)* 文件夹 , *[16](#page-15-3)* 析取 , *[15](#page-14-3)* 卸载 , *[17](#page-16-2)*

报表

almatrix, *[8](#page-7-2)*, *[23](#page-22-1)* 汇总 , *[9](#page-8-0)* 每天主机汇总样本 , *[28](#page-27-0)* 每小时 almatrix 汇总样本 , *[26](#page-25-0)* 每小时 almatrix 细节样本 , *[24](#page-23-0)* 前 10 名 , *[9](#page-8-1)* 前 10 名样本 , *[23](#page-22-2)* 细节 , *[9](#page-8-2)* 主机 , *[9](#page-8-3)*, *[23](#page-22-3)* 编辑参数 , *[10](#page-9-1)* 变量 配置 , *[19](#page-18-2)* 表视图选项 , *[35](#page-34-2)*

### **C**

Cisco NAM, *[8](#page-7-3)* collection\_manager, *[15](#page-14-4)* Common Property Tables 升级 , *[16](#page-15-4)*

ConfigAlMatrix.pl, *[20](#page-19-1)* 选项 , *[20](#page-19-2)* 产品手册搜索 (网页) , *[11](#page-10-1)*

### **D**

定制数据表格视图 , *[15](#page-14-5)*

### **F**

繁忙小时利用率 , *[43](#page-42-2)* 分布式系统 , *[14](#page-13-0)* 分布式系统准则 , *[14](#page-13-1)*

### **G**

group\_manager, *[15](#page-14-6)* 更改最大行数选项 , *[37](#page-36-1)*

### **H**

汇总报表 , *[9](#page-8-0)*

### **J**

接口 , *[43](#page-42-3)*

### **K**

客户特定报表 , *[10](#page-9-2)*

# **L**

利用率 , *[44](#page-43-0)* 轮询策略 , *[14](#page-13-2)* 轮询策略管理器 , *[19](#page-18-3)* 轮询组 配置 , *[19](#page-18-4)*

### **M**

每包平均字节数 , *[43](#page-42-4)* 命令行选项 ConfigAlMatrix.pl, *[20](#page-19-2)* 目标 , *[43](#page-42-5)*

### **N**

NetScout, *[8](#page-7-4)*

### **P**

配置 轮询组 , *[19](#page-18-4)* SNMP 变量 , *[19](#page-18-2)* 卫星服务器 , *[22](#page-21-2)* 中央服务器 , *[21](#page-20-3)*

### **Q**

前 10 名报表 , *[9](#page-8-1)* 样本 , *[23](#page-22-2)*

## **S**

删除包 , *[17](#page-16-2)* 升级 Common Property Tables, *[16](#page-15-4)* RMON2 Traffic Profiling 包 , *[16](#page-15-2)* 卫星服务器 , *[14](#page-13-1)* 中央服务器 , *[14](#page-13-1)* 使用绝对时间 , *[35](#page-34-3)*

## **T**

trendcopy pull 命令 , *[21](#page-20-4)* trendtimer.sched, *[22](#page-21-3)* 探针 , *[44](#page-43-1)* 天 , *[43](#page-42-6)* 通信流量百分比 , *[43](#page-42-7)* 图例选项 , *[37](#page-36-2)* 图视图选项 , *[35](#page-34-2)*

#### **W**

网格选项 , *[37](#page-36-3)*

卫星服务器 , *[22](#page-21-4)* 安装报表包 , *[14](#page-13-1)* 配置 , *[22](#page-21-2)* 升级报表包 , *[14](#page-13-1)*

### **X**

细节报表 , *[9](#page-8-2)* 析取包 , *[15](#page-14-3)* 显示的数据选项 , *[37](#page-36-4)* 显示数据表 , *[37](#page-36-4)* 小时 , *[43](#page-42-8)* 协议 , *[44](#page-43-2)* 卸载包 , *[17](#page-16-2)*

### **Y**

演示包 , *[11](#page-10-2)* 源 , *[43](#page-42-9)* 远程轮询器 , *[14](#page-13-3)* 月 , *[43](#page-42-10)*

### **Z**

在新框架中查看 , *[36](#page-35-0)* 支持的 RMON2 探针 , *[8](#page-7-5)* 中央服务器 安装报表包 , *[14](#page-13-1)* 配置 , *[21](#page-20-3)* 升级报表包 , *[14](#page-13-1)* 主机 , *[43](#page-42-9)* 主机报表 , *[9](#page-8-3)*, *[23](#page-22-3)* 每天汇总样本 , *[28](#page-27-0)* 字节 , *[43](#page-42-11)* 资源 RMON, *[7](#page-6-2)* 组过滤器 , *[10](#page-9-3)*